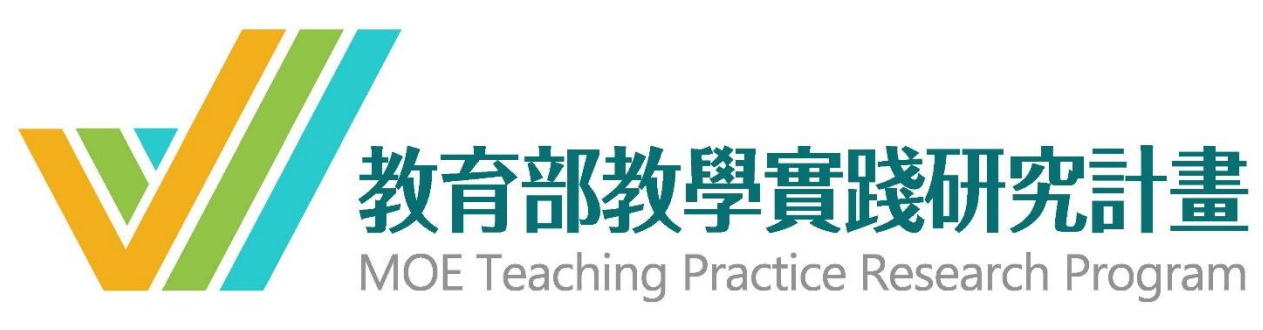

# 108 年計畫申請系統操作手冊(教師申請)

\*\*已有帳號且有變更任職學校需求者,請務必先進行學校變更申請: 1.申請人如於新學校任職,請先進行變更學校申請程序,並等待新任職學校 審核帳號通過後再行申請計畫。

2.若申請人未依上述流程進行變更,直接以原有帳號、密碼申請 108 年度計 書,則相關計畫資料會送至原學校,如遭原學校退件,則需先將計畫刪除 後,重新以新帳號申請計畫。

1

# 目錄【請以 Chrome 或 IE9 以上版本瀏覽器開啟】

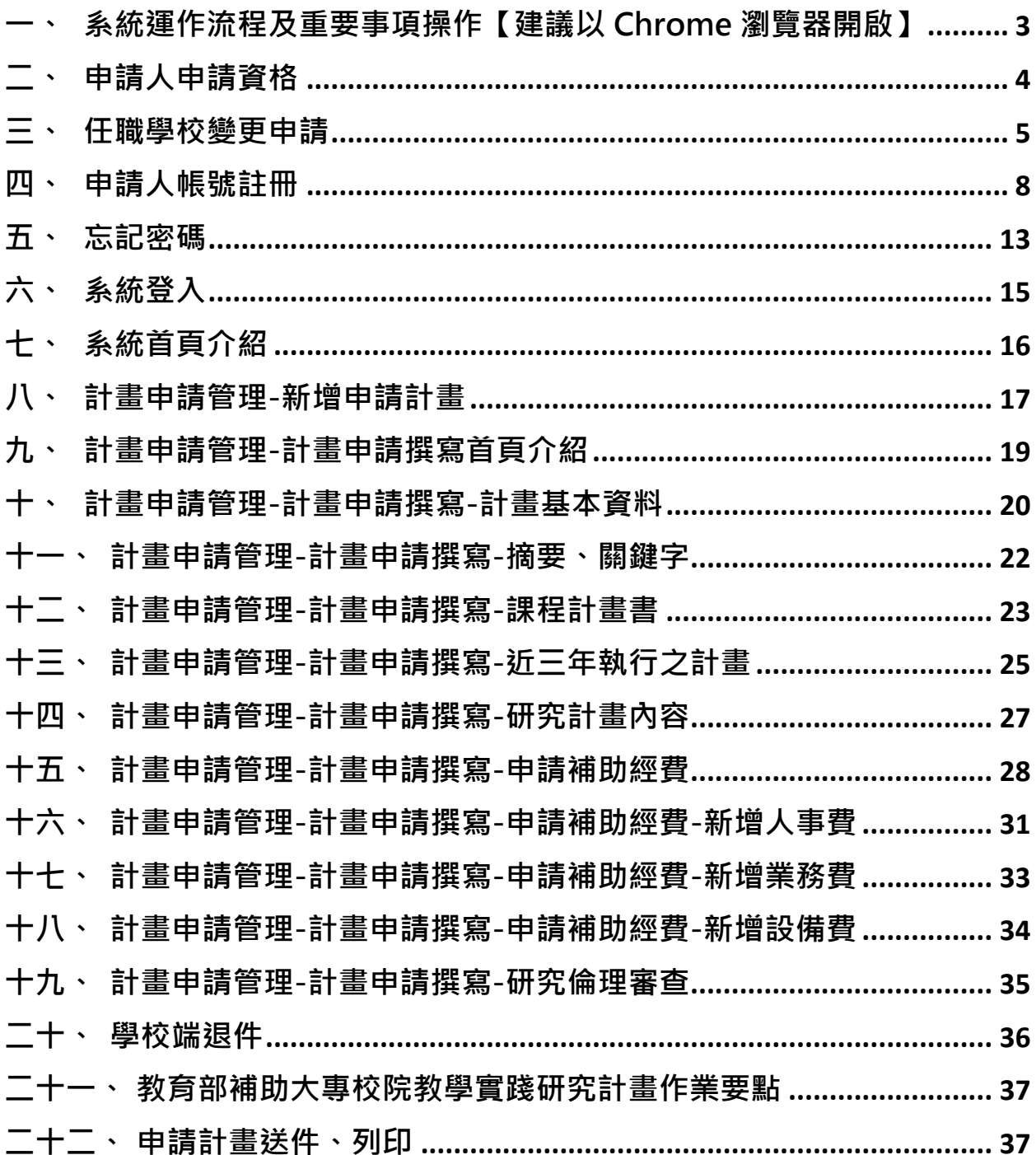

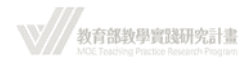

## **一、 系統運作流程及重要事項操作【建議以 Chrome 瀏覽器開啟】**

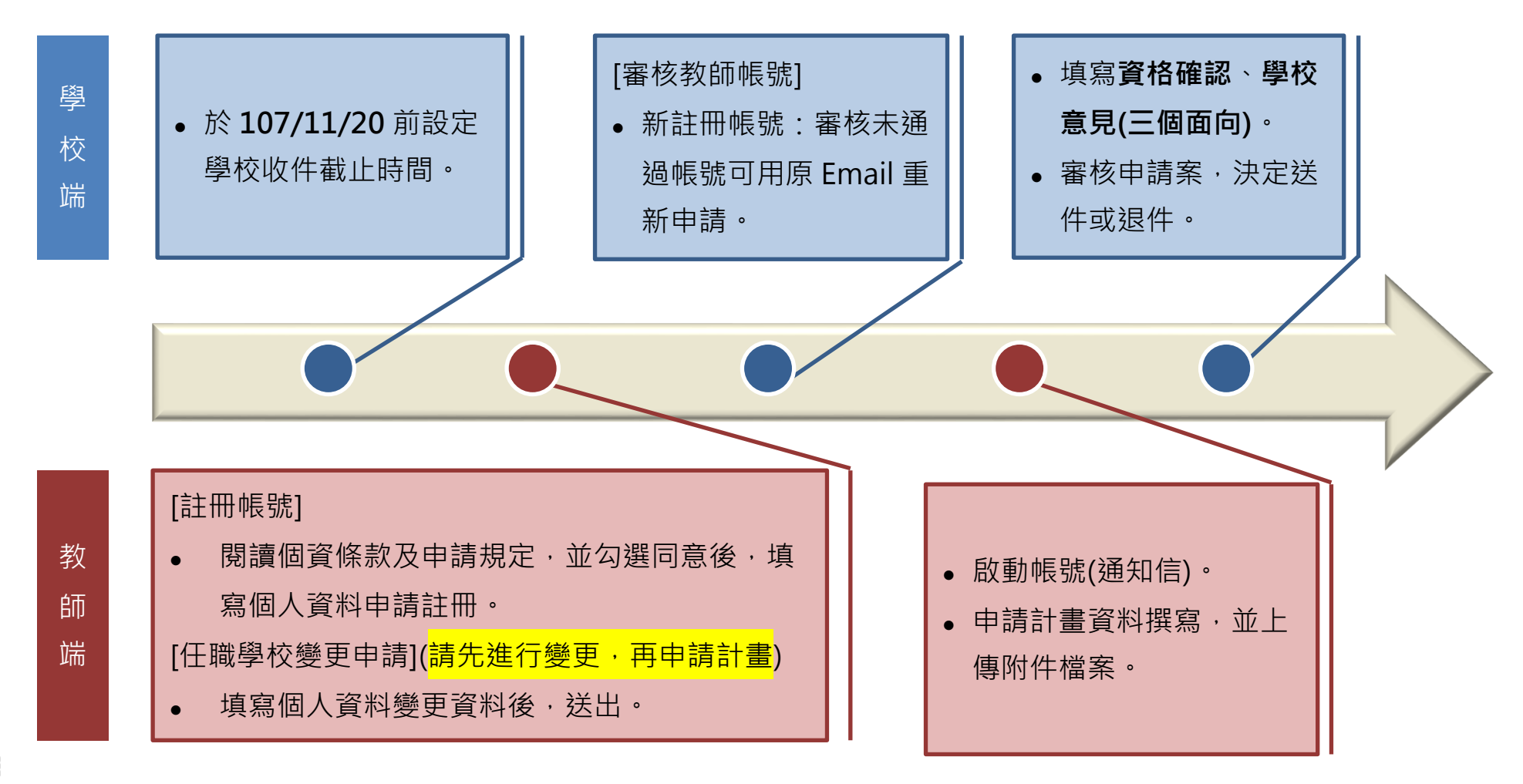

\*\*於填寫資料時,請善用「暫存」鍵,隨時存檔,以免因意外或不可抗力之因素,而致資料意外遺失。 \*\*上傳檔案請轉為「PDF 檔案格式」, 並留意檔案大小限制。

<span id="page-2-0"></span> $\overline{1}$ 

**☆ // 教育部教學資踐研究計畫** 

### <span id="page-3-0"></span>**二、 申請人申請資格**

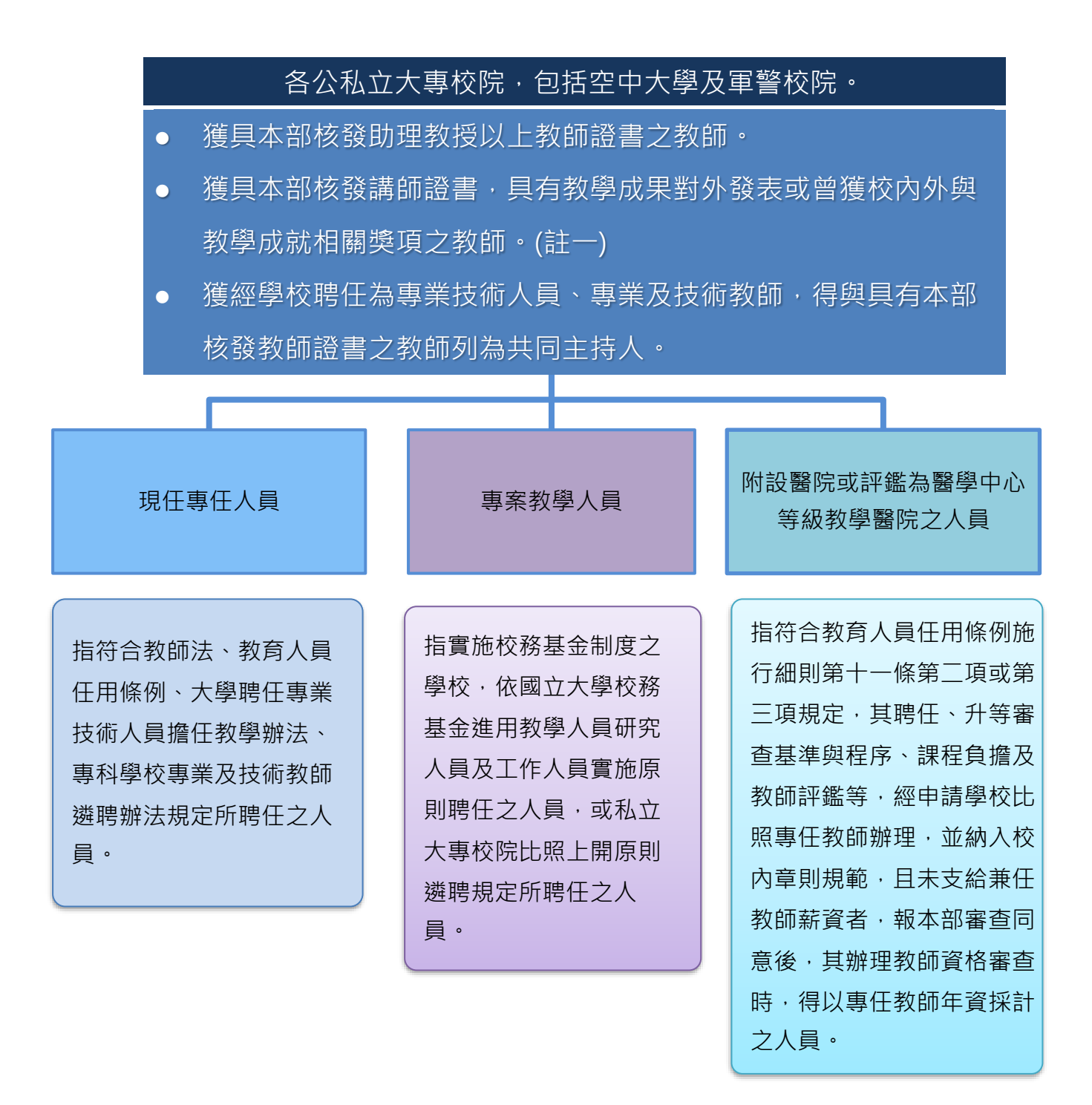

註一:具有教學成果對外發表或曾獲校內外與教學成就相關獎項,由各校自行認定。

### <span id="page-4-0"></span>**三、 任職學校變更申請**

(申請人註冊頁: https://tpr.moe.edu.tw/login)

1. 登入原先設定之帳號、密碼後,按「任職學校變更申請」。

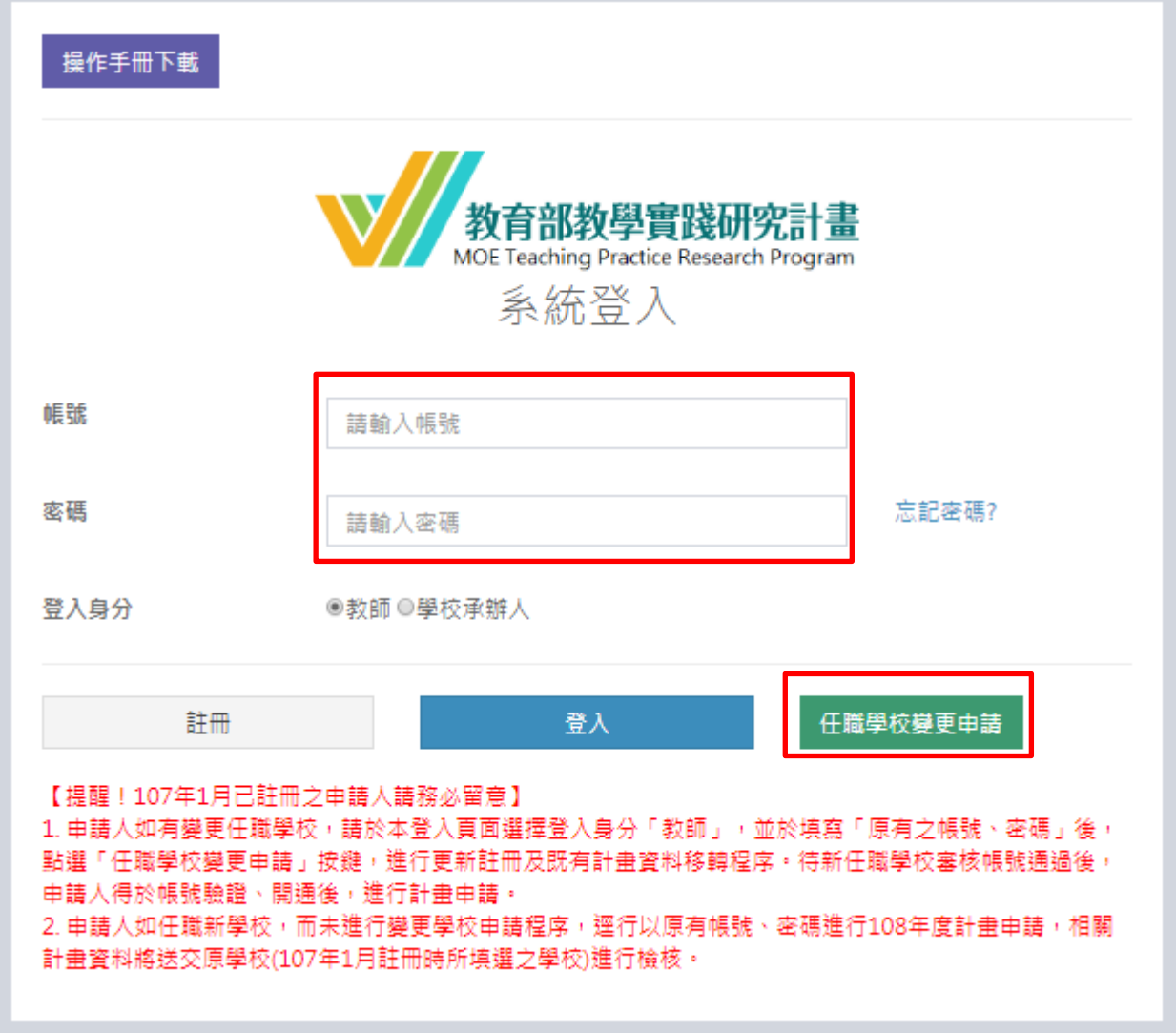

## **[注意]**

 **每組身分證/居留證號,每個計畫申請年度僅提供一次「任職學校變更申請」作業 程序,請謹慎填寫變更資料。**

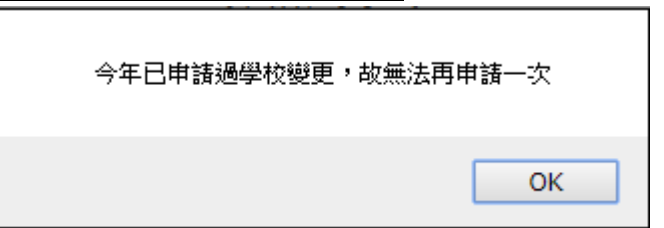

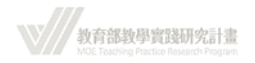

### 2. 選填欲變更之資料。

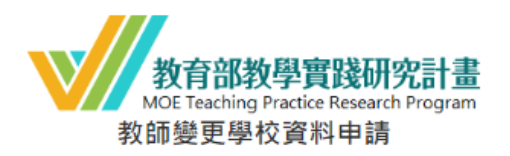

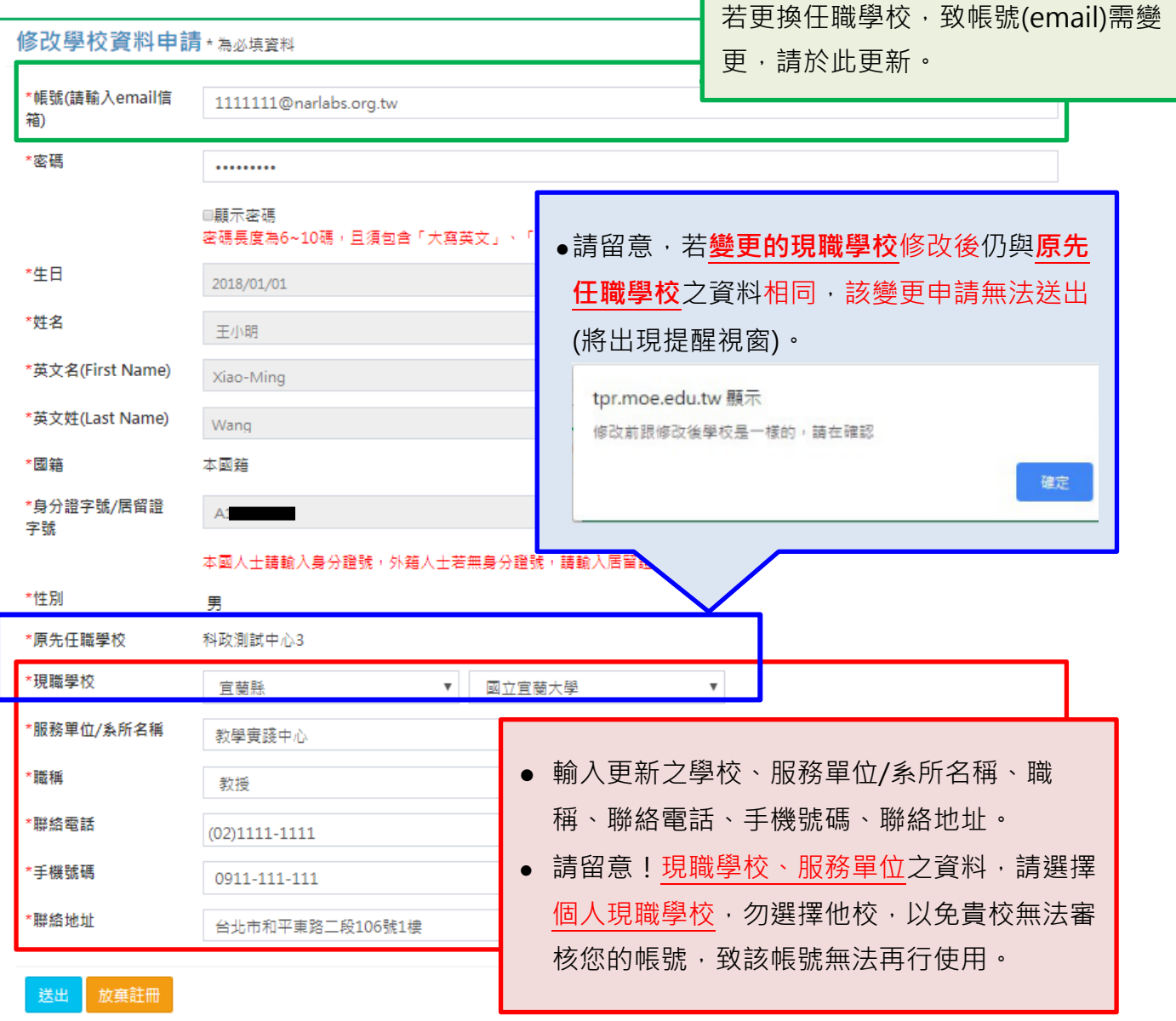

3. 確認後按「送出」,出現確認視窗,點選「確定」後送出。

(\*\*送出後,帳號即進入學校審核程序,於貴校未審核通過前,該帳號將無法使用。)

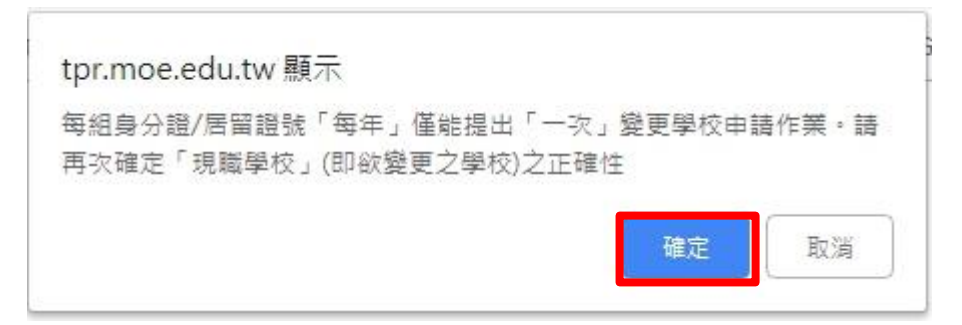

教育部教學實踐研究計畫

- 4. 變更後之帳號信箱會收到系統發送的「教師變更任職學校申請通知【審核中】」通知 信。
- 5. 系統收到帳號申請資料,會將資料轉至各校聯絡人,由各校自行審核帳號是否涌過。 (\*如您遲未收到系統信件,請聯繫貴校相關單位承辦人員)
	- (1) 學校審核「不通過」:

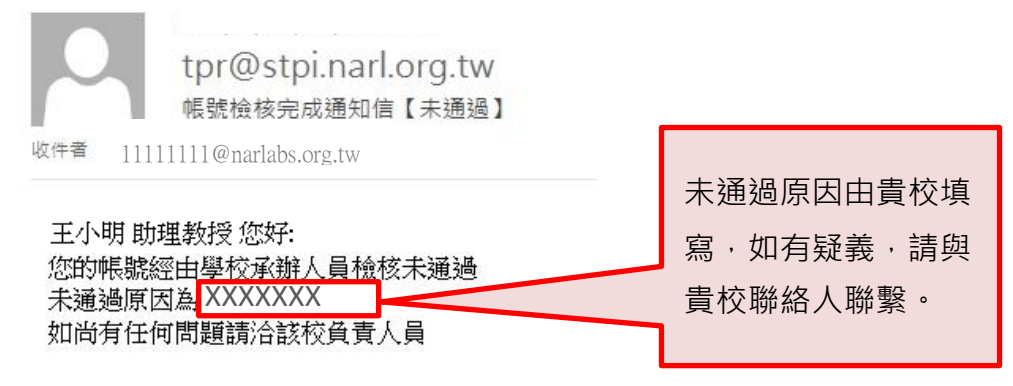

教育部教學管踐研究計畫專案辦公室 敬上

(2) 學校審核「通過」:

收到系統會發送「帳號檢核完成通知信【通過】 」通知信至申請人帳號信 箱,申請人須點選信中連結啟動帳號。啟動成功系統登入頁面會出現「認證 成功,請直接登入」對話窗。

OK

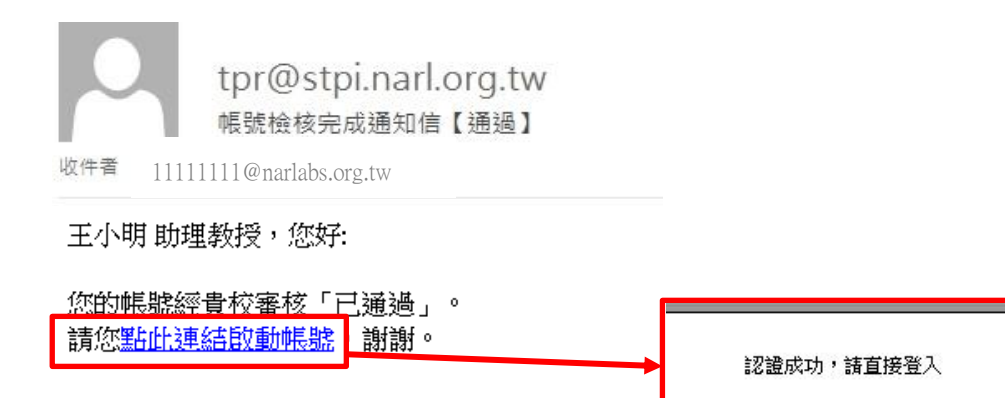

教育部教學實踐研究計書專案辦公室 敬上

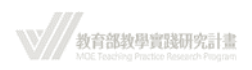

## <span id="page-7-0"></span>**四、 申請人帳號註冊**

(申請人註冊頁:https://tpr.moe.edu.tw/login)

1. 於登入首頁點選「註冊」

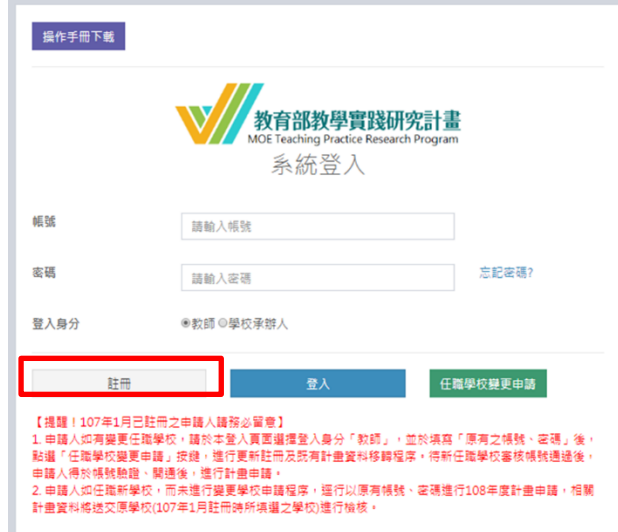

2. 進入網站,請詳細閱讀個資同意函,並勾選「我已閱讀並了解上述相關規定」後,按 「同意」。

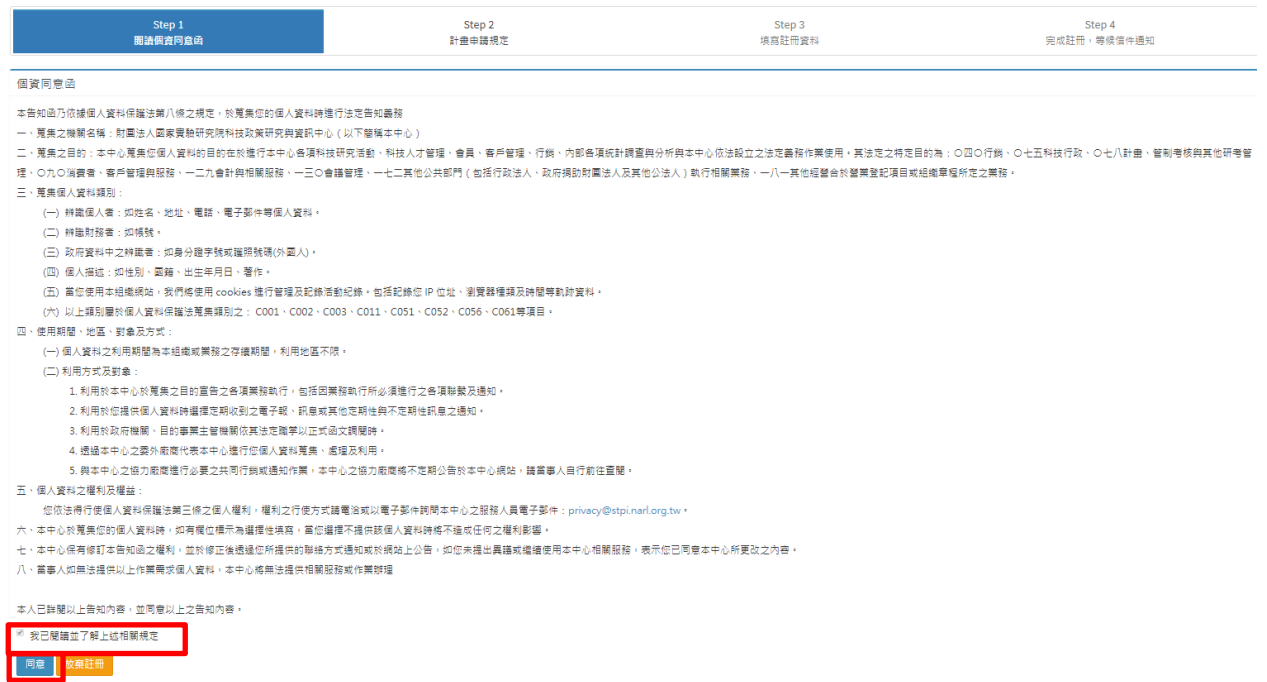

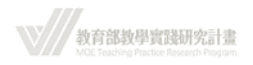

### 3. 請詳細閱讀計畫申請規定,並勾選「我已閱讀並了解上述相關規定」後, 按「同

意」。

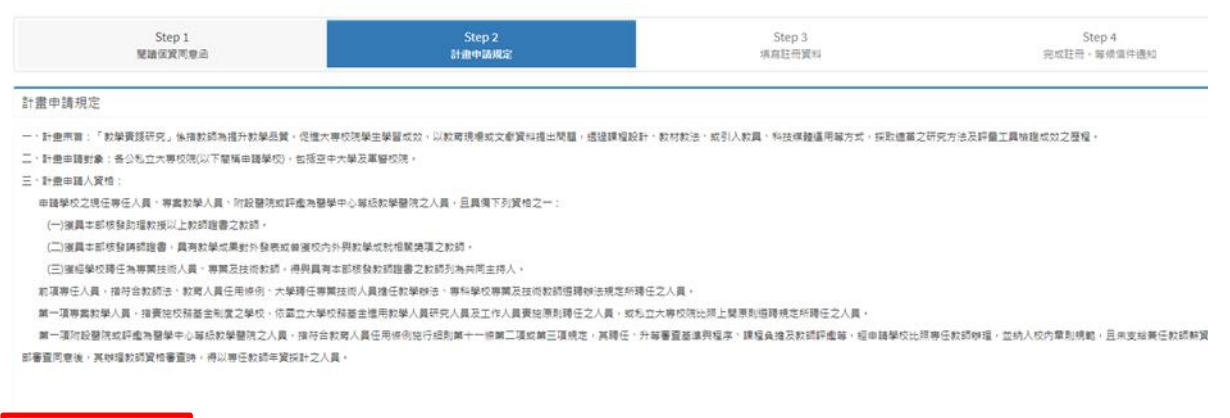

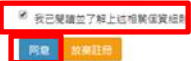

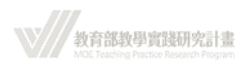

4. 寫註冊資料。

帳號(註冊 Email)、中文姓名、身分證字號、現職學校等欄位無法事後修改,請審慎 操作。

## ( \*\*註冊時,請留意,於**「現職學校」欄位請選擇個人現職學校**,勿選擇他

校,以免貴校無法審核您的帳號,以致該帳號無法開通啟用。)

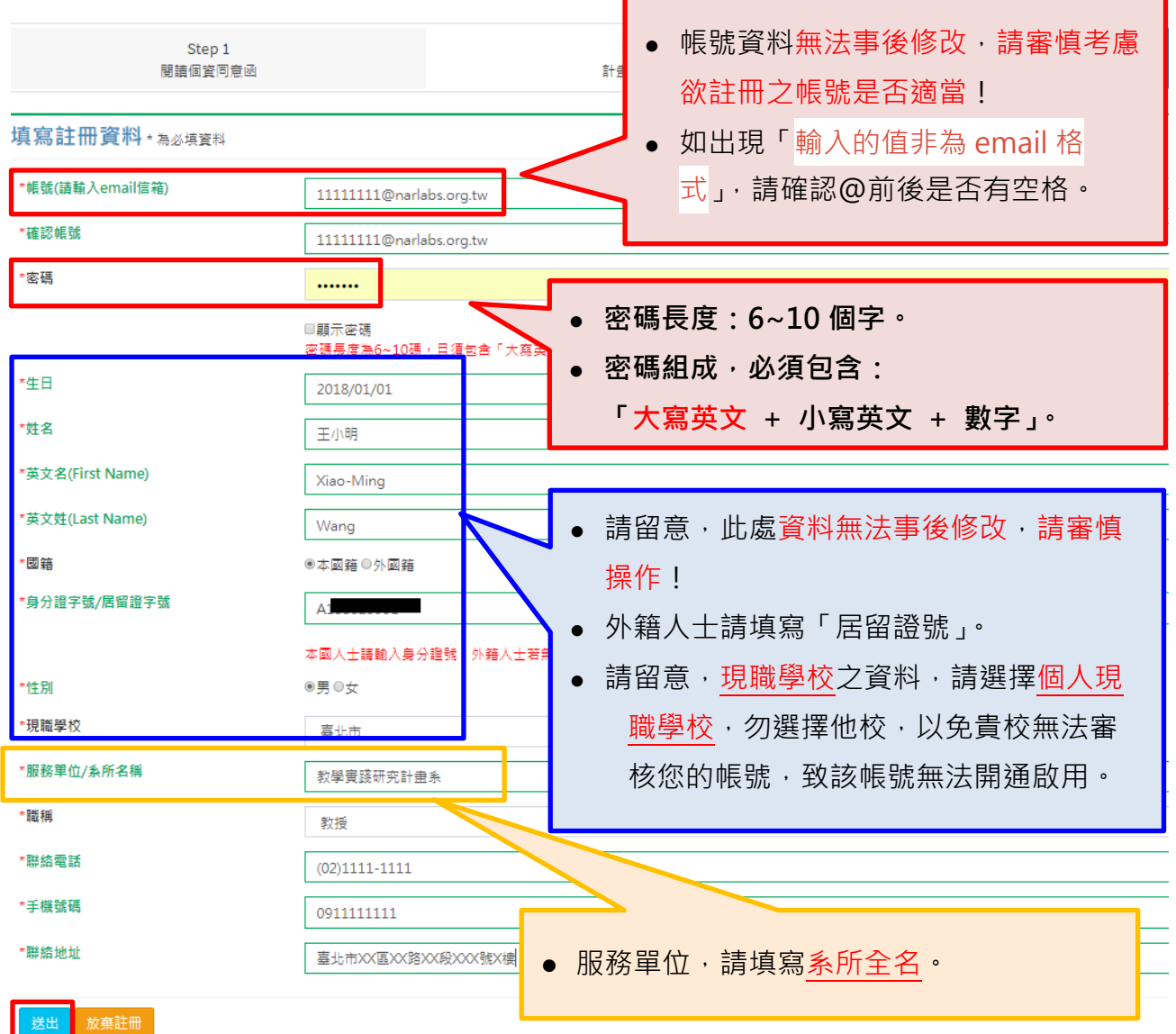

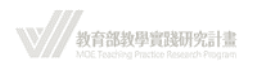

5. 完成註冊,等待信件通知。

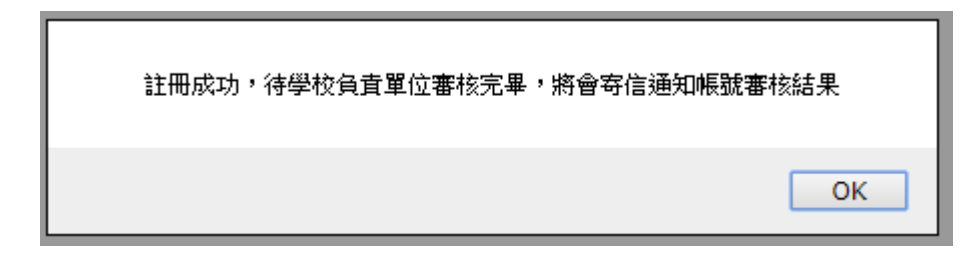

- 6. 註冊之帳號信箱會收到系統發送的「帳號申請審核中」通知信。 (\*如您遲未收到系統信件,請留意:
	- 1. 系統信件是否自動分入「垃圾信件」資料夾。
	- 2. 如仍未收到信件,請聯繫學校承辦人。)

tpr@stpi.narl.org.tw [教育部教學實踐研究計畫] 系統帳號申請審核中通知收件者 11111111@narlabs.org.tw

王小明 助理教授您好:

系統已收到您的帳號申請。 您的帳號將由貴校承辦人員進行審核。 審核完成後,將會寄發帳號啟用信,請您留意收信。 如有任何問題,請洽貴校承辦人員。

感謝您的支持與配合。

教育部教學實踐研究計畫專案辦公室 敬上

----- 貴校承辦人員資訊 ----- 承辦人單位 : 教學實踐研究計畫辦公室 承辦人姓名 : 李白 承辦人電話:12345678

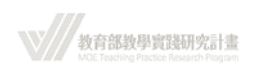

- 7. 系統收到帳號申請資料,會將資料轉至各校聯絡人,由各校自行審核帳號是否通過。 (\*如您遲未收到系統信件,請留意:
	- 1. 系統信件是否自動分入「垃圾信件」資料夾。
	- 2. 如仍未收到信件,請聯繫學校承辦人。)
		- (3) 學校審核「不通過」:

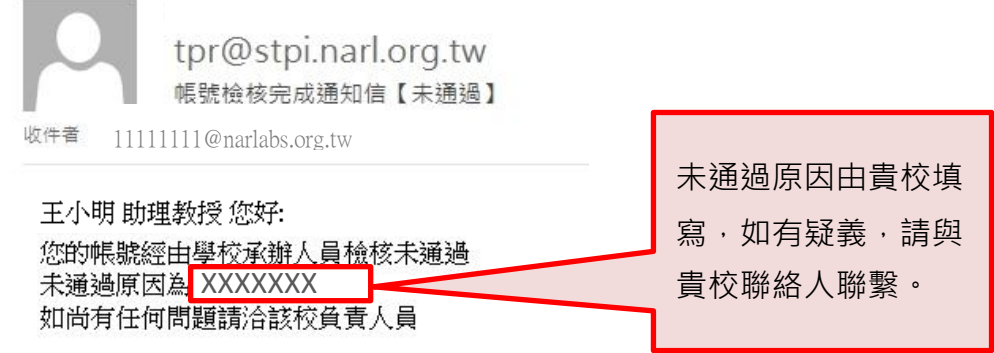

教育部教學嘗踐研究計畫專案辦公室 敬上

(4) 學校審核「通過」:

收到系統會發送「帳號檢核完成通知信【通過】 」通知信至申請人帳號信 箱,申請人須點選信中連結啟動帳號。啟動成功系統登入頁面會出現「認證 成功,請直接登入」對話窗。

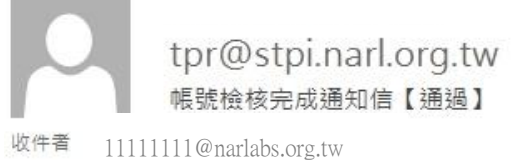

王小明 助理教授,您好:

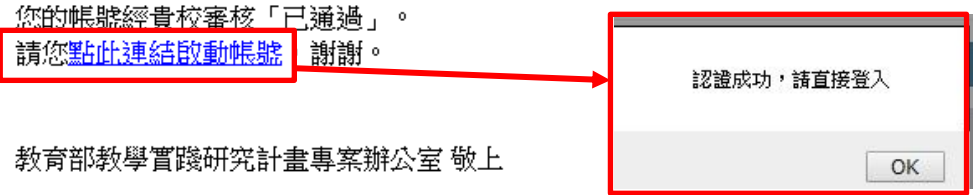

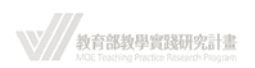

## <span id="page-12-0"></span>**五、 忘記密碼**

1. 於系統登入頁面點選「忘記密碼」。

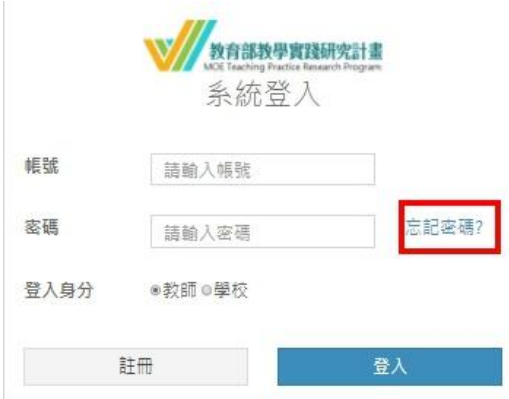

2. 輸入帳號 (註冊時的 Email )並送出,系統會告知是否申請成功,並發送信件到申 請人之信箱。

(\*如您遲未收至系統信件,請留意:

- 1. 系統信件是否自動分入「垃圾信件」資料夾。
- 2. 您的信箱是否已無收信空間,以致系統信件被退信,如有此狀況,請清空信 箱後,再進行一次忘記密碼程序。)

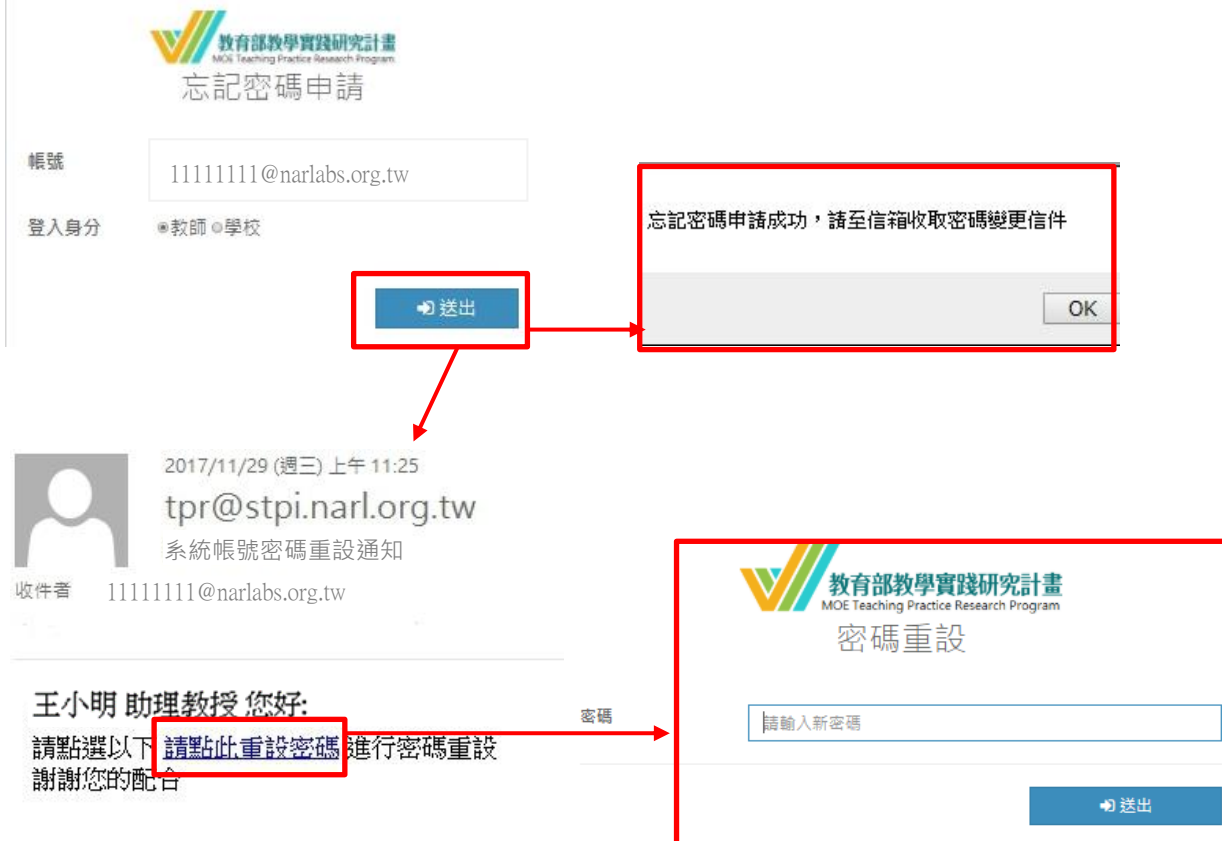

教育部教學實踐研究計畫

3. 如未申請帳號或帳號填寫錯誤,系統會告知申請失敗。

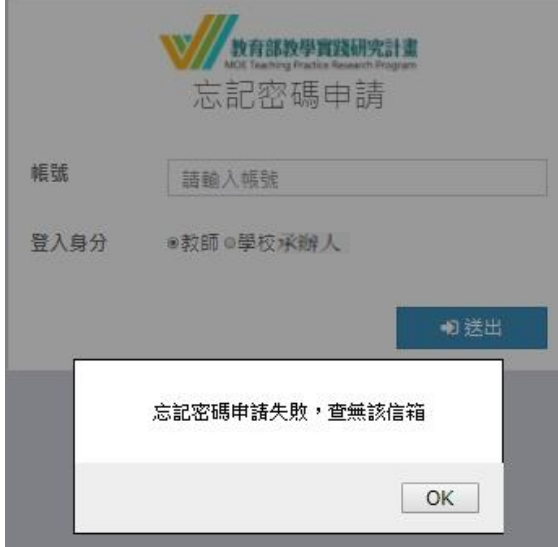

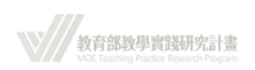

### <span id="page-14-0"></span>**六、 系統登入**

(登入頁面:<https://tpr.moe.edu.tw/login> )

1. 學校審核通過後,申請人才能以申請之帳號密碼登入系統。如系統出現「帳號尚未 審核通過」之對話窗,請聯繫貴校聯絡人。

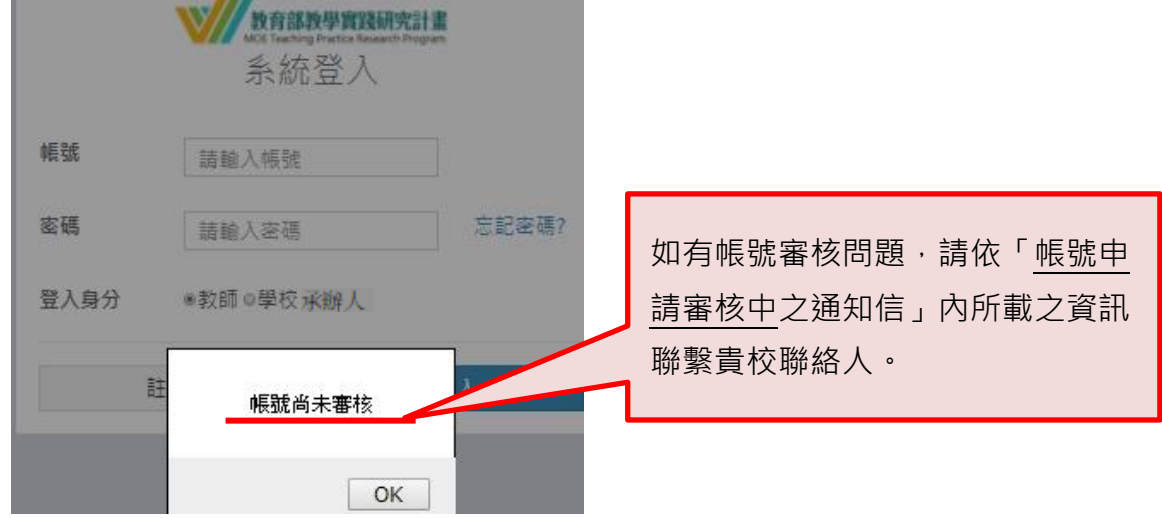

2. 登入畫面頁:

輸入註冊時填寫之帳號密碼,並點選「教師」登入身分。

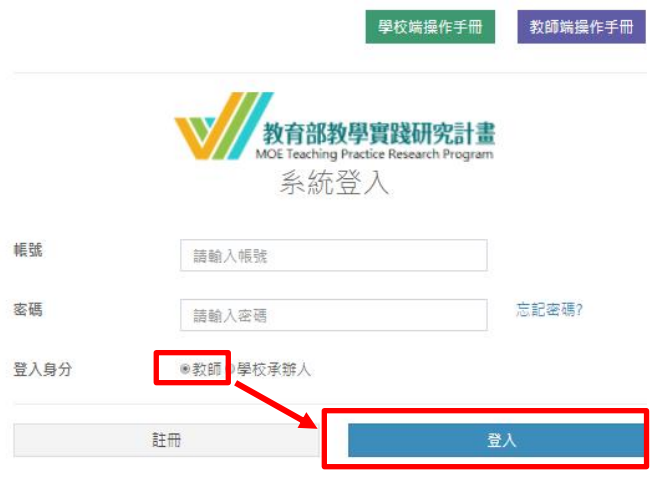

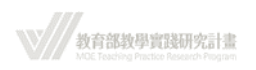

### <span id="page-15-0"></span>**七、 系統首頁介紹**

計畫申請開始與結束時間以本系統時間為準。

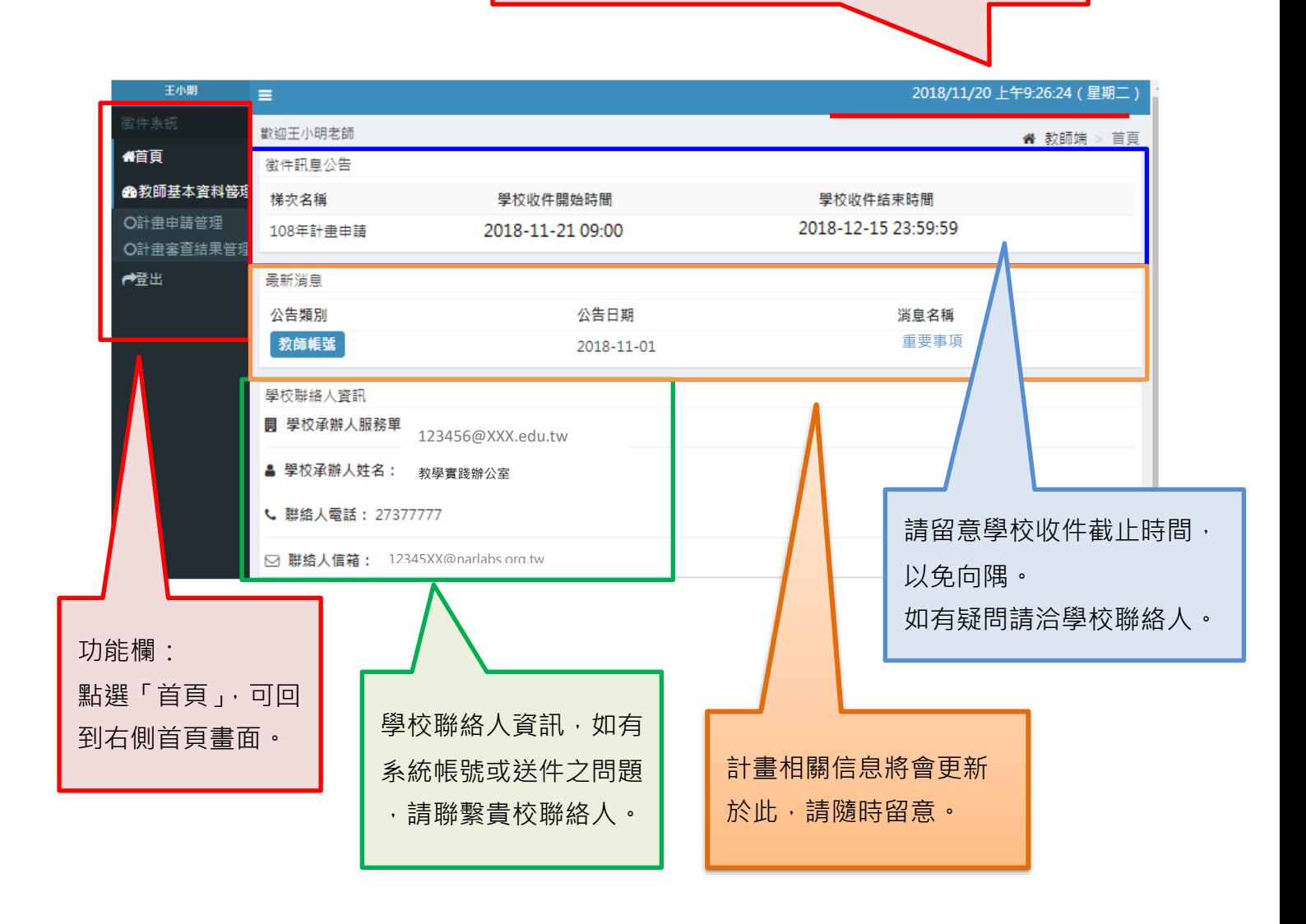

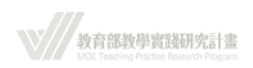

### <span id="page-16-0"></span>**八、 計畫申請管理-新增申請計畫**

1. 點選功能欄「計畫申請管理」→ 「新增申請計畫」。

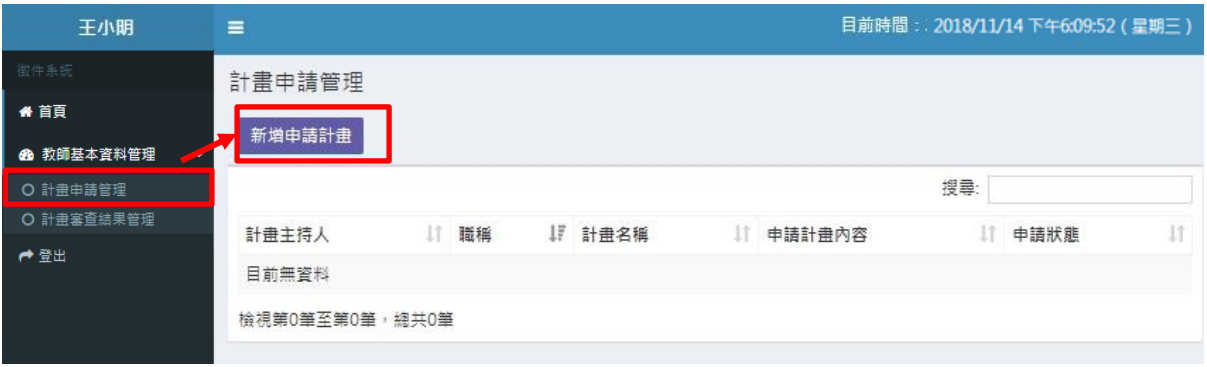

【 \*一組身分證字號(外籍人士之居留證號)<u>限申請一件計畫</u>!如重複申請,系統會出現「無 法再新增」的對話視窗。】

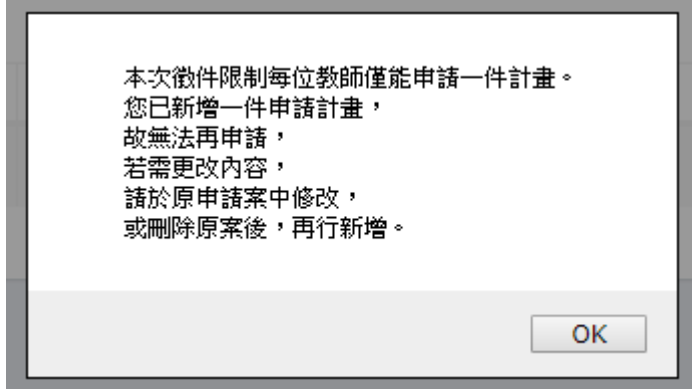

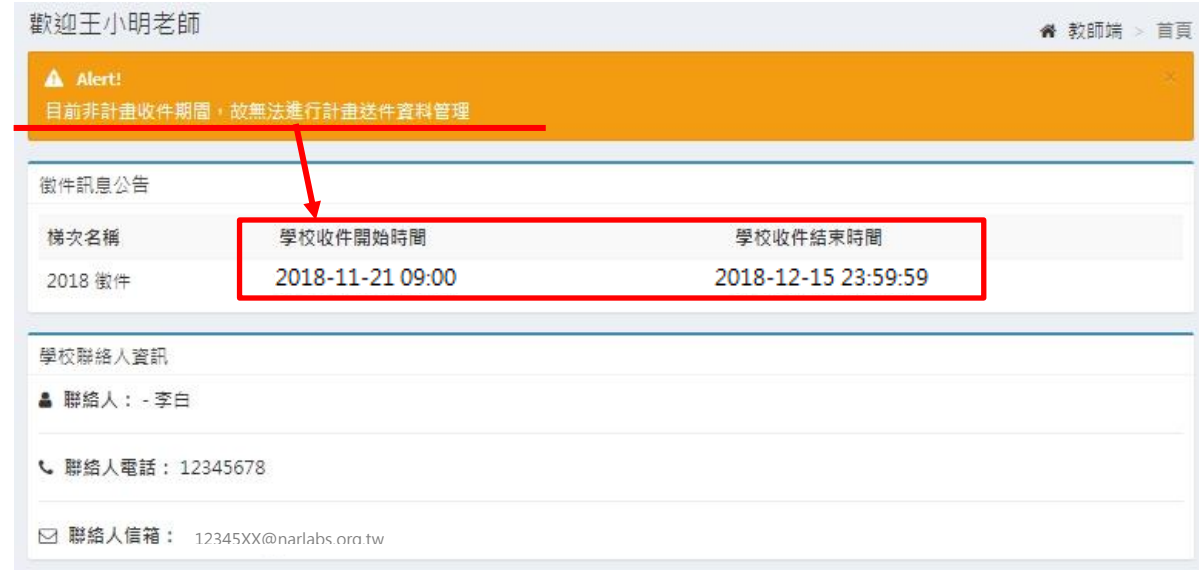

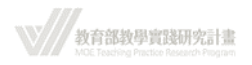

- 2. 如於非學校收件時間內登入系統,則不會出現「新增計畫申請」按鍵。如有問題請聯 繫貴校聯絡人。
- 3. 請詳細閱讀本頁聲明,並下載附件一、二詳細閱讀。

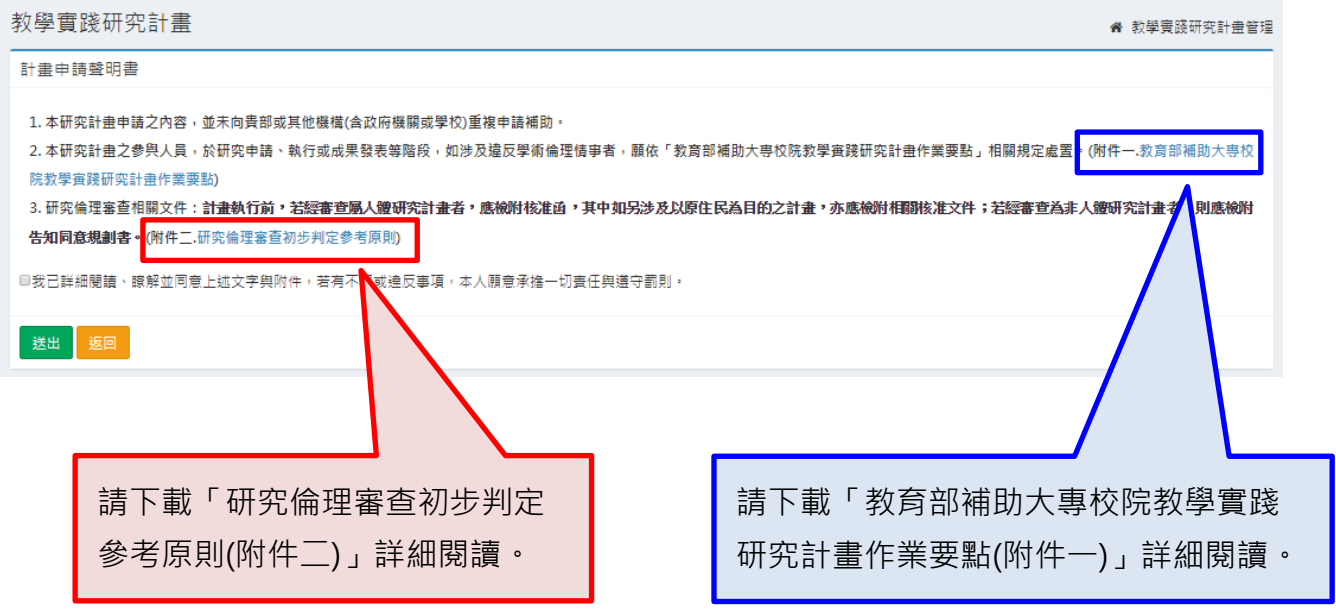

4. 勾選「我已詳細閱讀、瞭解並同意上述文字與附件,若有不實或違反事項,本人願意 承擔一切責任與遵守罰則」後, 按「送出」。

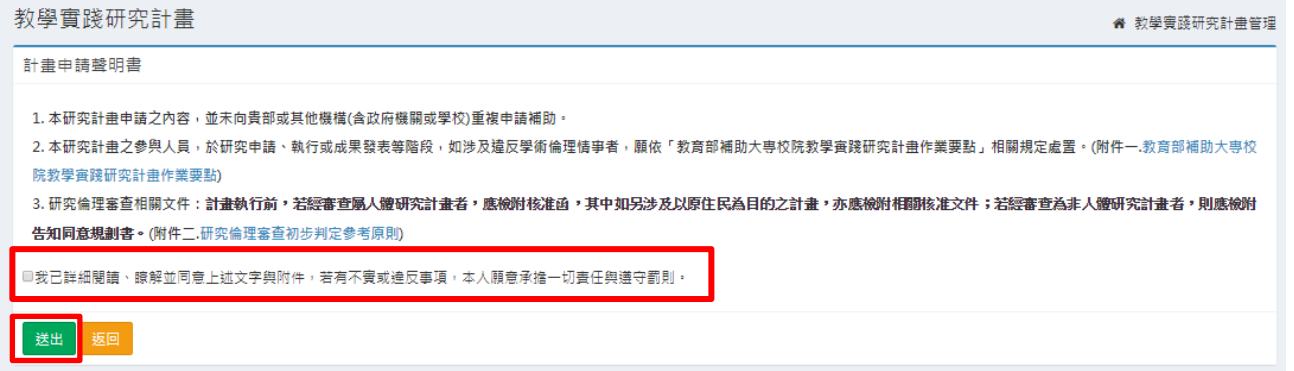

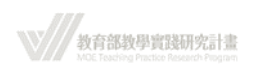

### <span id="page-18-0"></span>**九、 計畫申請管理-計畫申請撰寫首頁介紹**

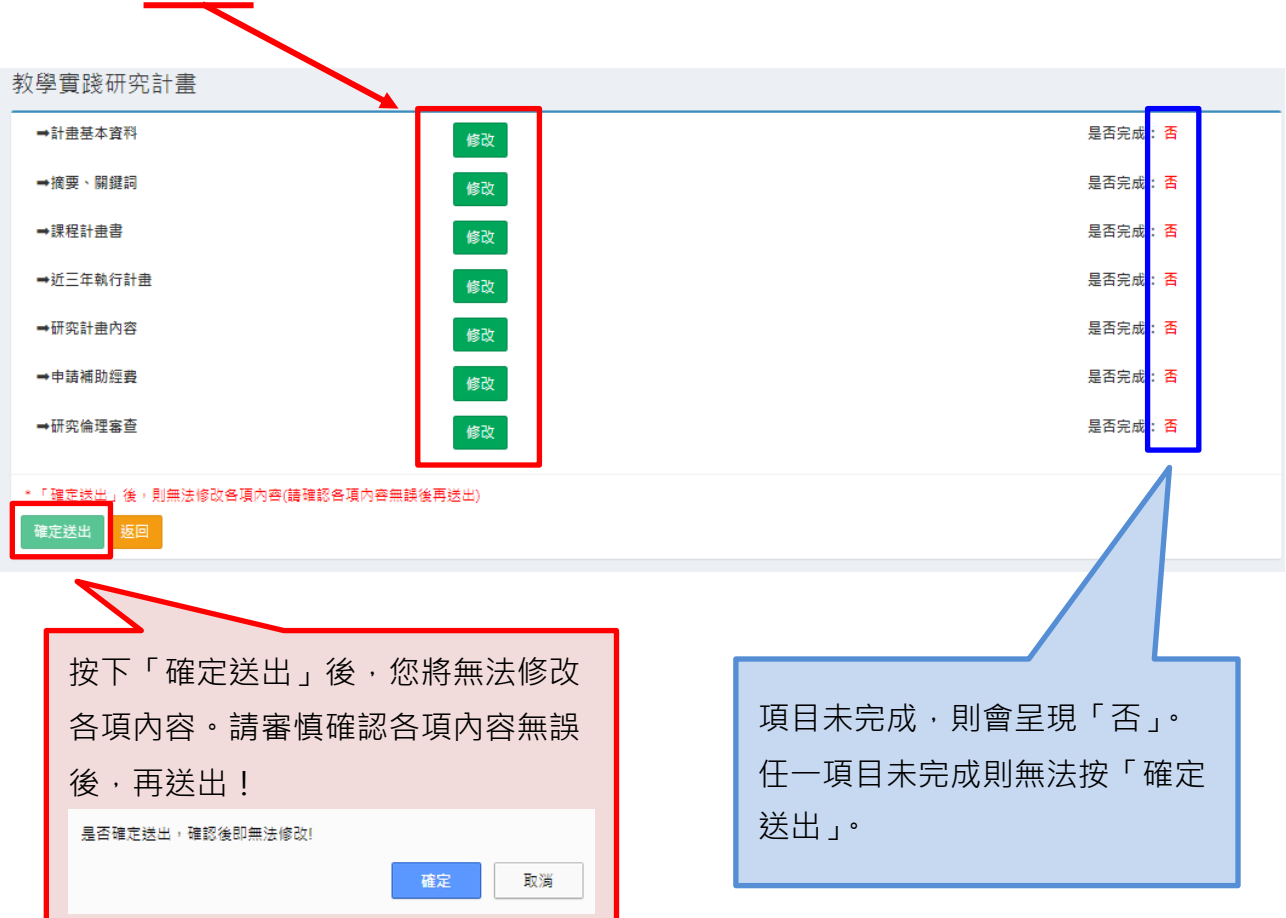

### 2. 如點選「返回」,會回到計畫管理頁面。

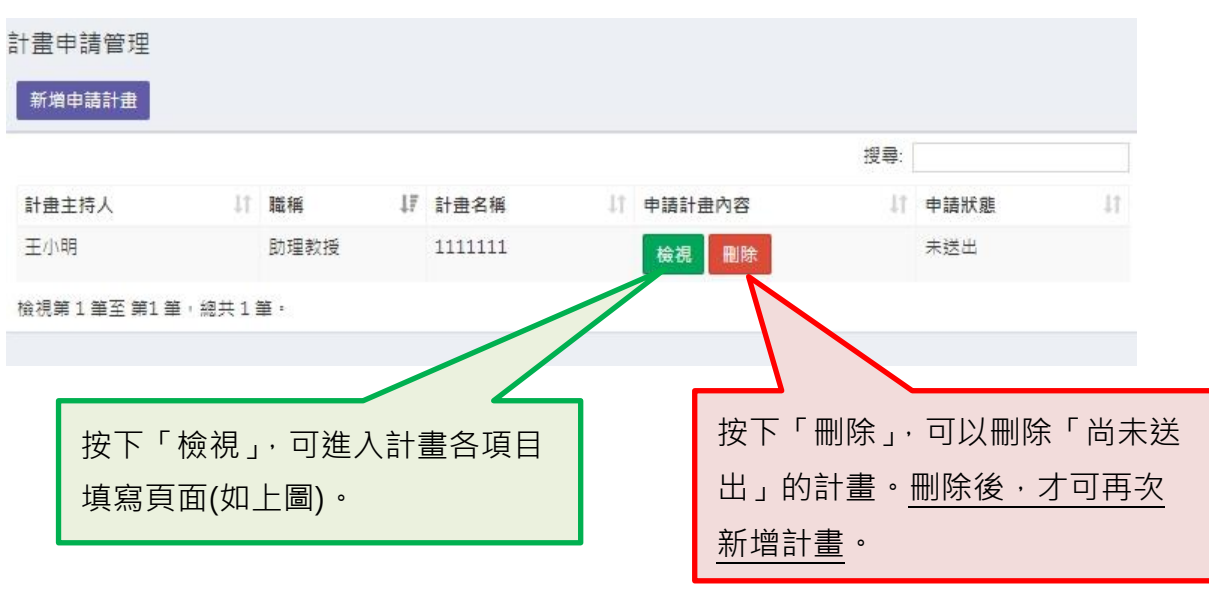

1. 點選「修改」進入各項目,填寫計畫內容。

### <span id="page-19-0"></span>**十、 計畫申請管理-計畫申請撰寫-計畫基本資料**

## **(\*\*於填寫資料時,請善用「暫存」鍵,隨時存檔,以免因意外或不可抗力之因 素,而致資料意外遺失。)**

#### 1. 計畫基本資料填寫。(\*必填)

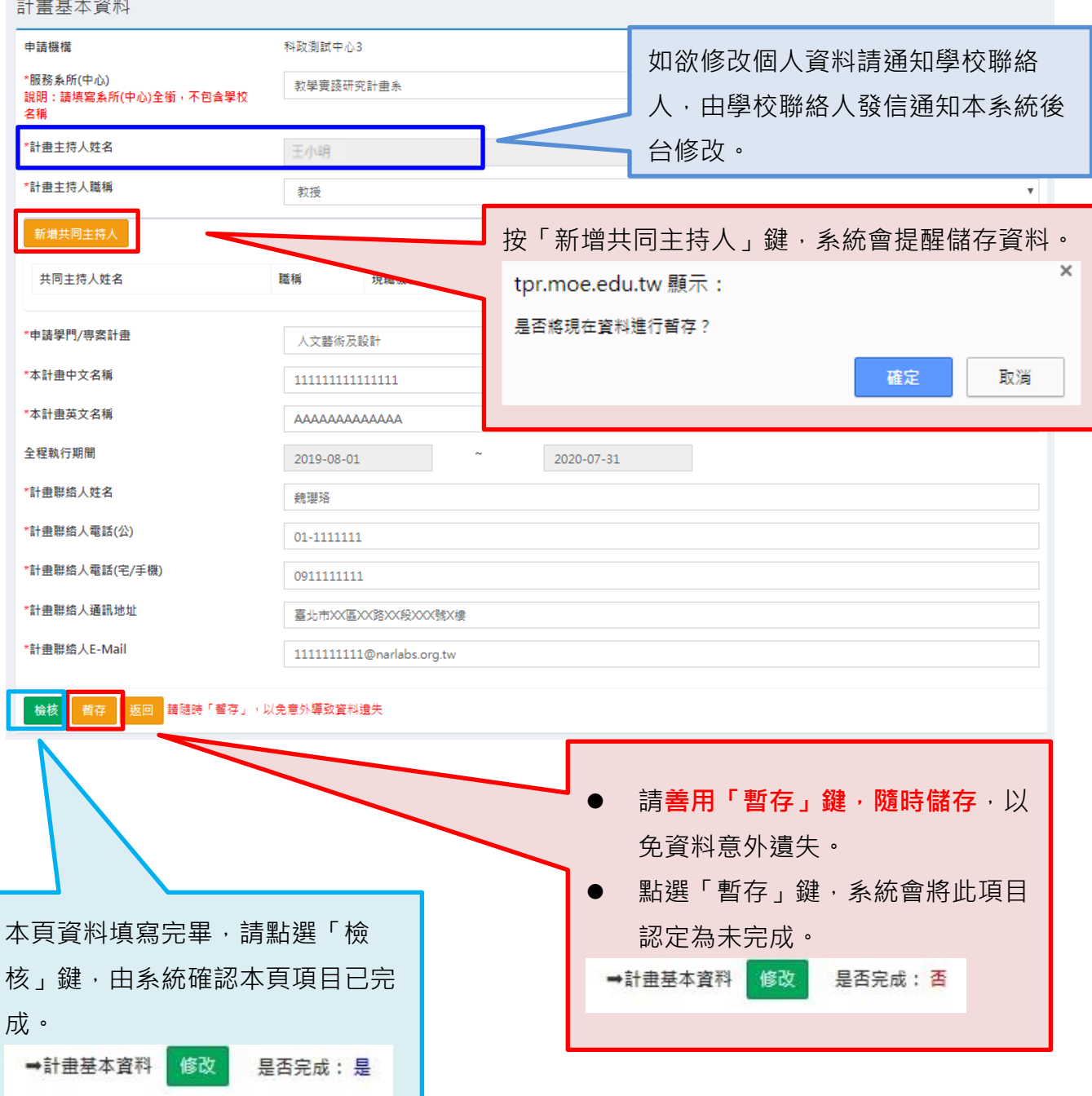

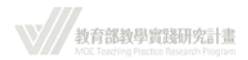

2. 新增共同計畫主持人:填寫共同主持人資料,並上傳共同主持人同意書之 PDF 檔。

(\* 如非以 PDF 檔上傳,按「送出」鍵將無法將資料送出。)

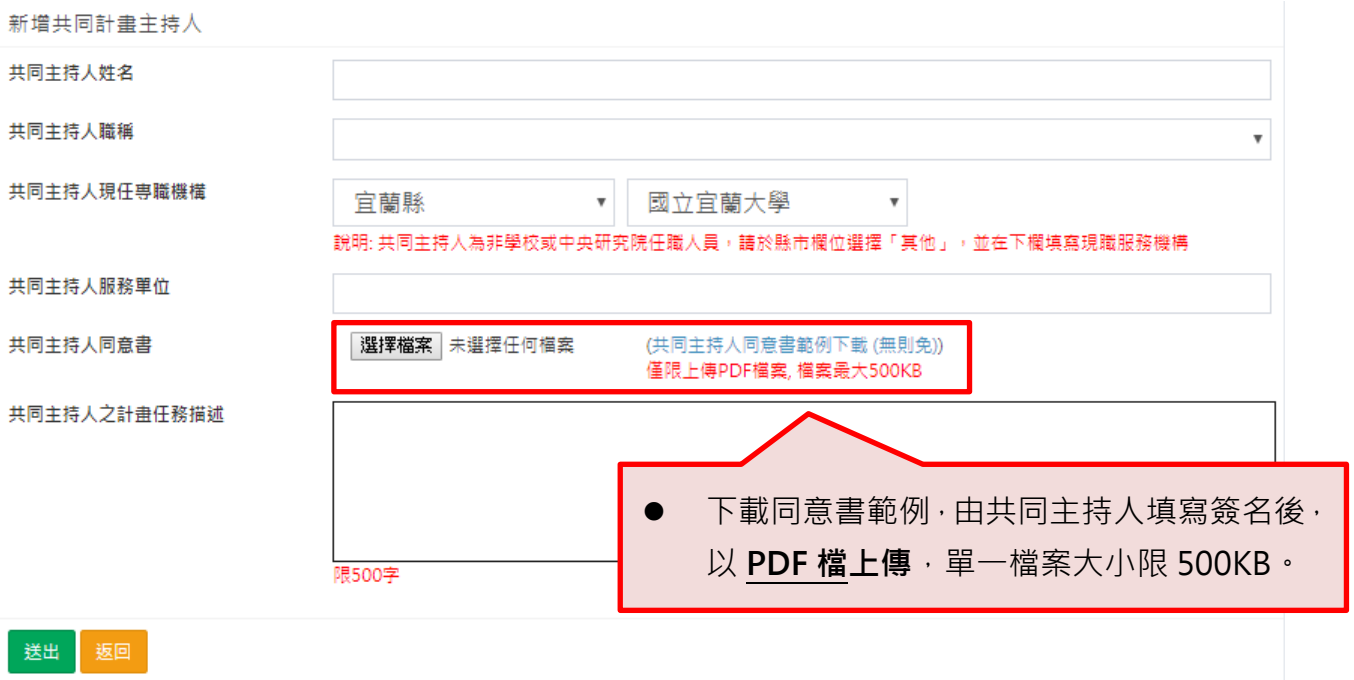

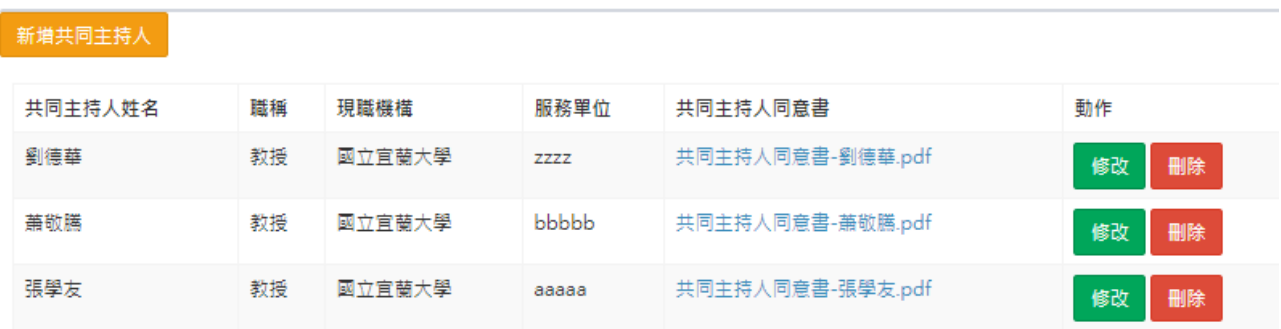

(\* 共同主持人不限一位,但每一位共同主持人皆須簽署「共同主持人同意書」。)

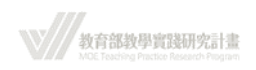

### <span id="page-21-0"></span>**十一、 計畫申請管理-計畫申請撰寫-摘要、關鍵字**

## **(\*\*填寫資料時,請善用「暫存」鍵,隨時存檔,以免因意外或不可抗力之 因素,而致資料意外遺失。)**

填寫中、英文摘要及關鍵字。請留意字數限制,如超過字數限制,多餘的字將被移除,且 系統會跳出提醒視窗

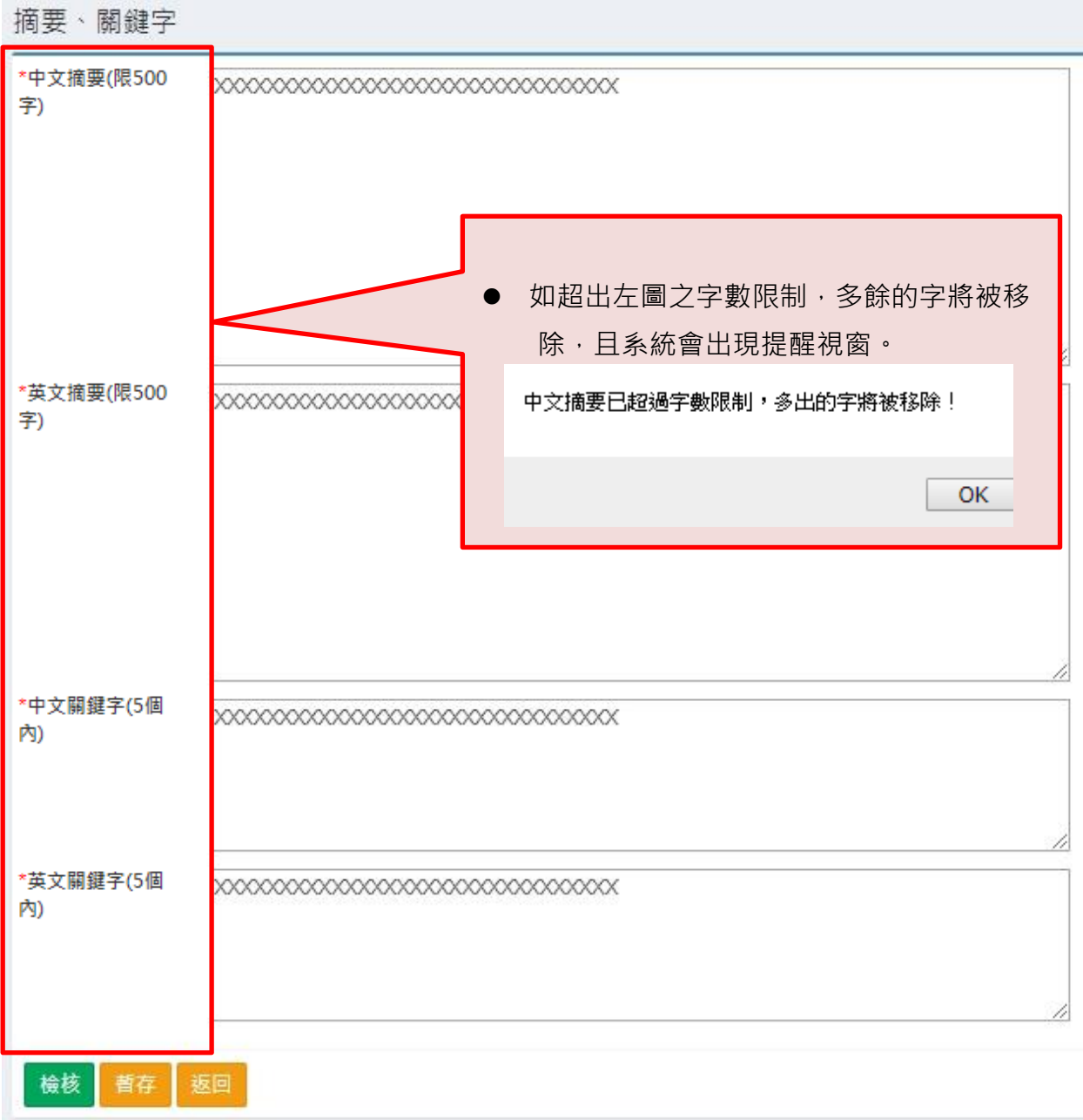

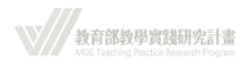

### <span id="page-22-0"></span>**十二、 計畫申請管理-計畫申請撰寫-課程計畫書**

### **(\*\*填寫資料時,請善用「暫存」鍵,隨時存檔,以免因意外或不可抗力之**

### **因素,而致資料意外遺失。)**

1. 點選「新增課程計畫書」。

(\*\*請列出本計畫擬搭配之申請課程。計畫書內容若包含「2 門課」,則須填寫「2 份」課程 計畫書。)

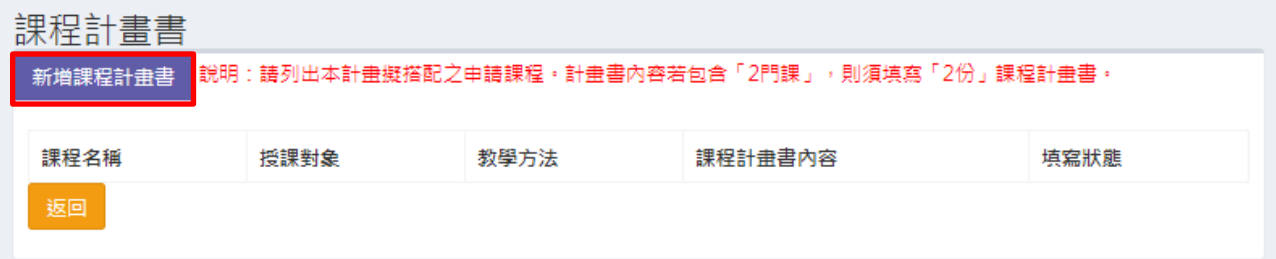

2. 請先下載「課程計畫書範例」,並詳細閱讀以下說明勾選「同意」後,進行填寫再上傳 PDF 檔,確認資料無誤按「送出」。

### (\* 課程計畫書 PDF 容量: 檔案大小以 500KB 為上限,若檔案過大無法上傳請自行精

簡。)

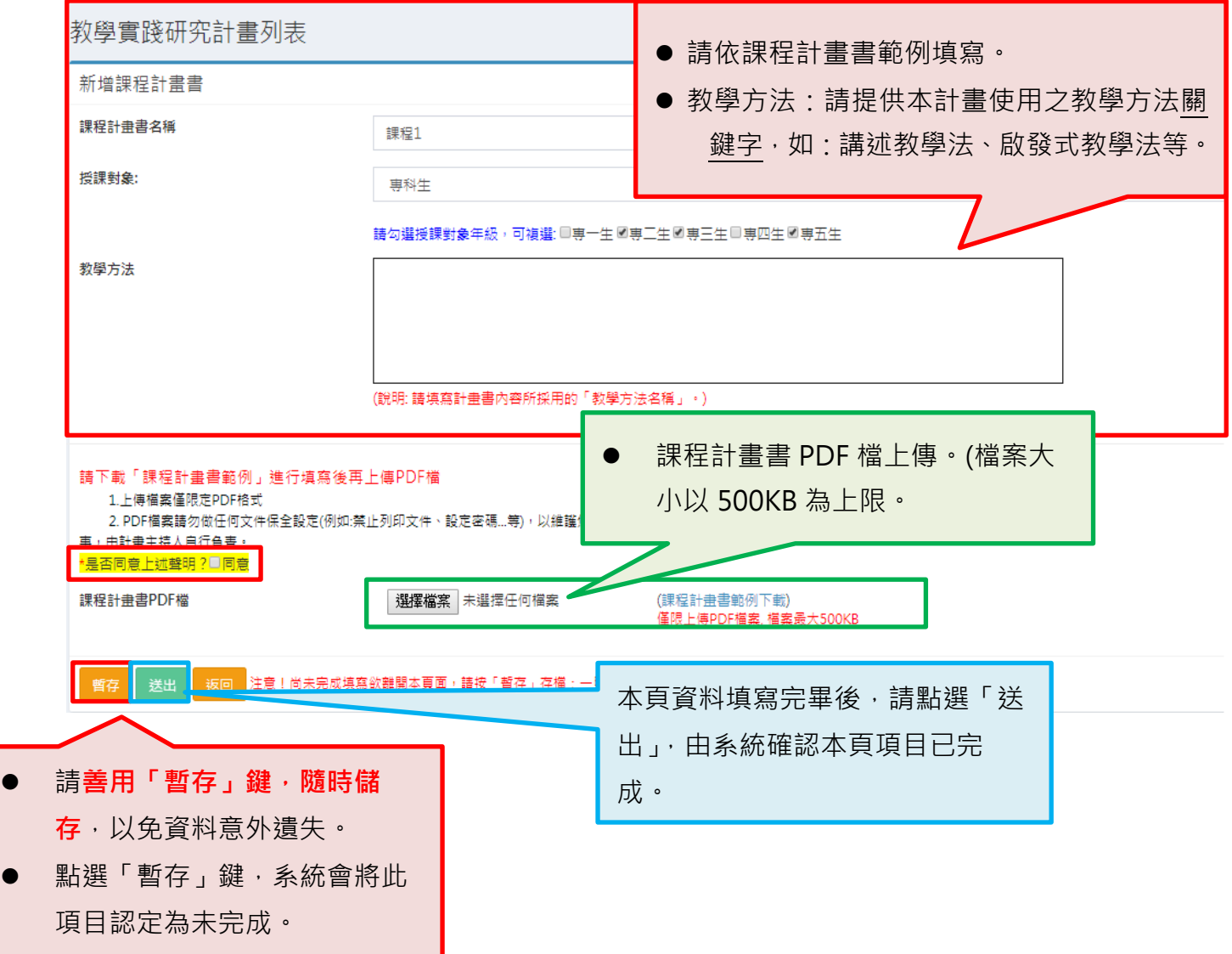

3. 由課程計畫書修改頁面,檢視目前系統上的課程計畫書填寫狀態。

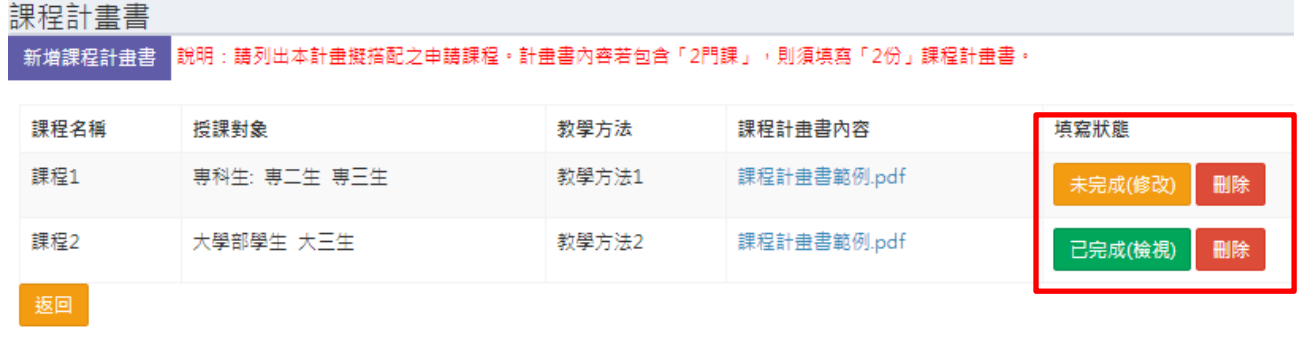

4. 填寫狀態請確認均為「已完成(檢視)」,系統才會將此項目認定為完成。

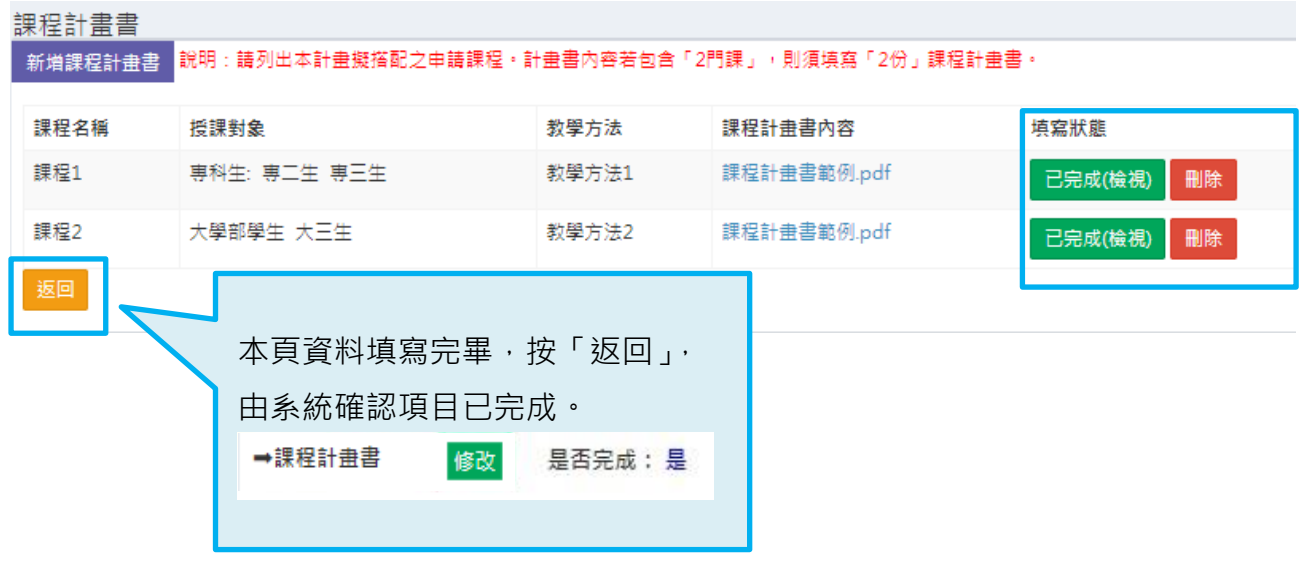

V// 教育部教學實践研究計畫

<span id="page-24-0"></span>**十三、 計畫申請管理-計畫申請撰寫-近三年執行之計畫**

**(\*\*填寫資料時,請善用「暫存」鍵,隨時存檔,以免因意外或不可抗力之**

 **因素,而致資料意外遺失。)**

1. 點選「新增近三年執行之計畫」。

(\*請填寫 105-107 年度各類研究計畫執行情形(若於 107 年度取得教育部教學實踐研究計畫 補助者,應明文列出)。)

(\*不限執行教育部計畫(含校內計畫、科技部、經濟部、衛福部等)。)

近三年執行之計畫

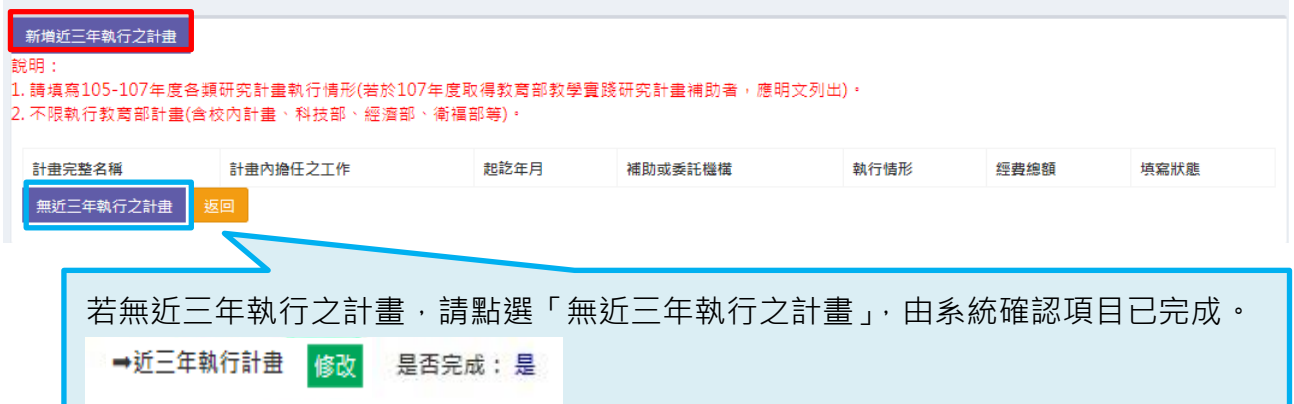

2. 填寫計畫名稱、計畫內擔任工作(選單)、開始年月日、結束年月日、補助或委託機構、執 行狀況(選單)、經費總額。

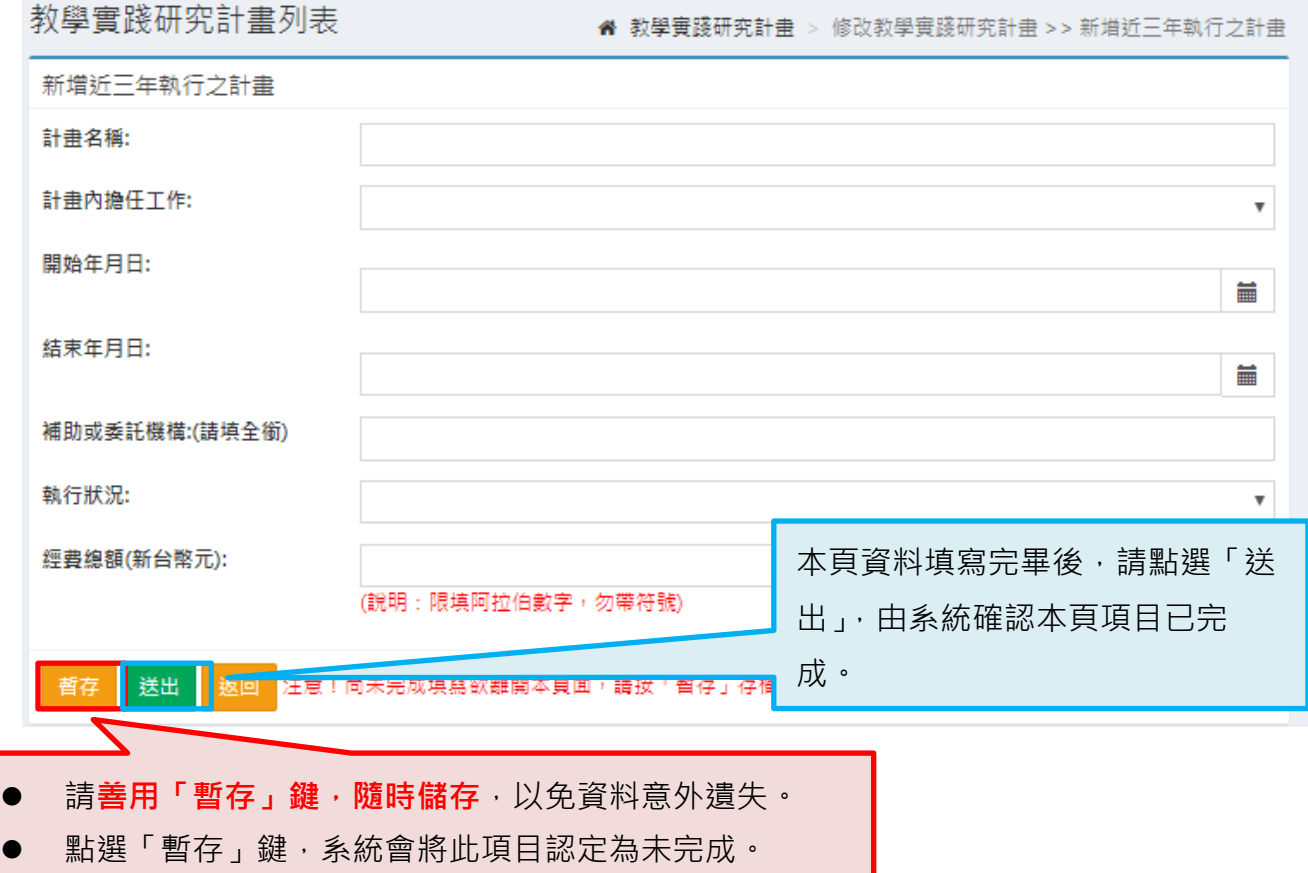

3. 由近三年執行之計畫修改頁面,檢視目前系統上的近三年執行計畫填寫狀態。

近三年執行之計畫

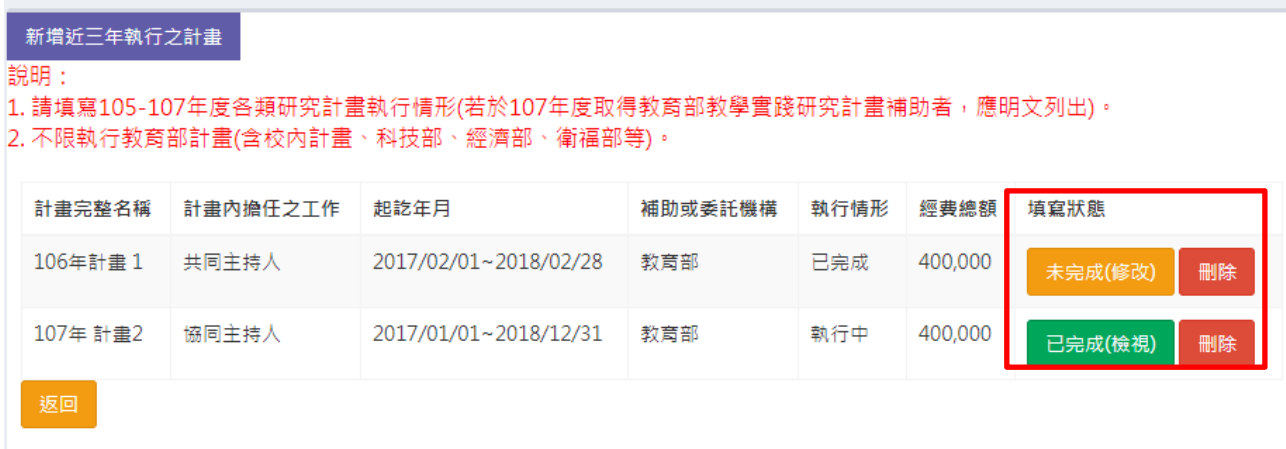

4. 填寫狀態請確認均為「已完成(檢視)」,系統才會將此項目認定為完成。

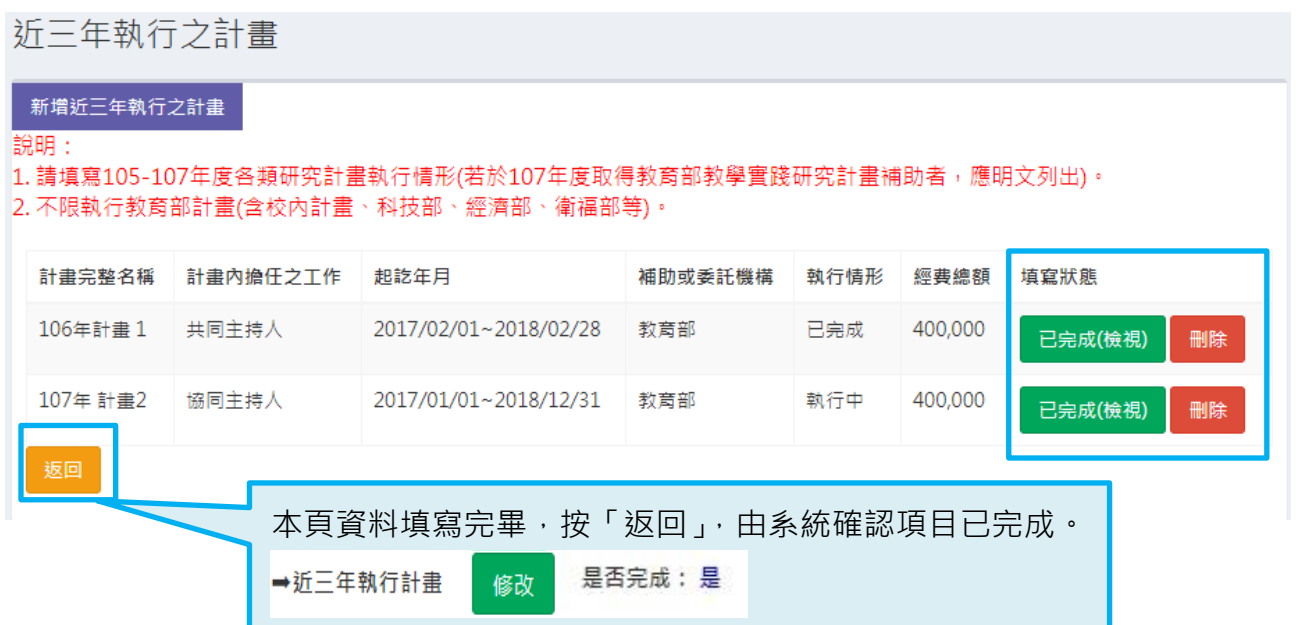

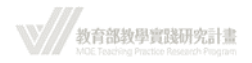

### <span id="page-26-0"></span>**十四、 計畫申請管理-計畫申請撰寫-研究計畫內容**

- 1. 請詳細閱讀計畫撰寫規範,勾選「同意」並上傳計畫內容 PDF 檔後,按「檢核」送 出資料。
- (\* 計畫內容 PDF 容量: 檔案大小以 30MB 為上限,若檔案過大無法上傳請自行精 簡。 )
- 2. 如欲更換以上傳之檔案,請直接按「選擇檔案」鍵上傳,以新檔案覆蓋舊檔案。

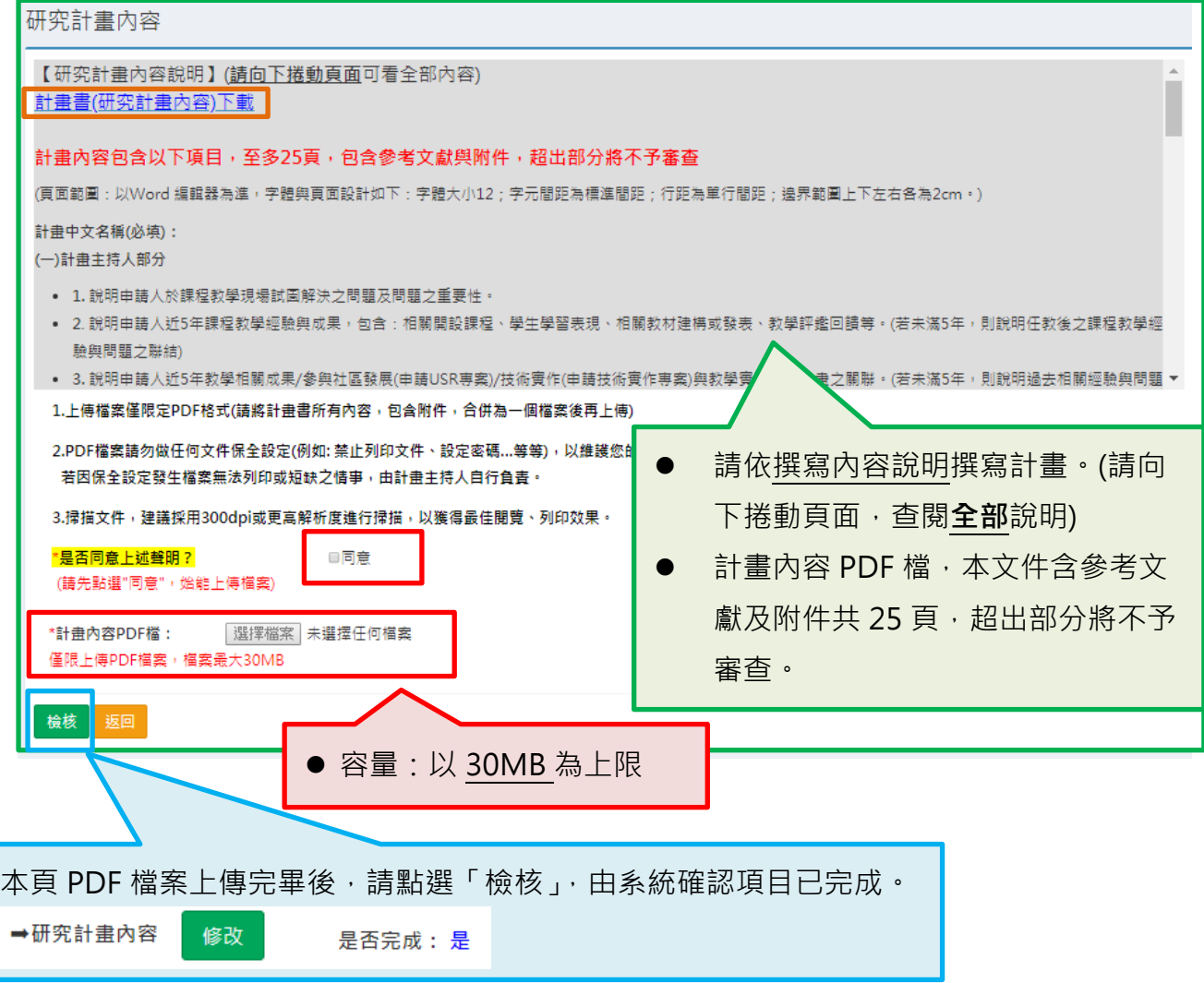

V// 教育部教學實踐研究計畫

### <span id="page-27-0"></span>**十五、 計畫申請管理-計畫申請撰寫-申請補助經費**

- 1. 請按「修改明細」進入經費編列 (請下載「教育部補助及委辦經費核撥結報作業要點」 參考) 。
	- (\* 本計畫每案最高補助額以五十萬元為上限。)
	- (\* 人事費勿超過計畫總經費之 60%。)

### 申請補助經費

● 請參考「教育部補助及委辦經費核撥結報作業要點」 列印經費明細

總經費申請表 金額單位: 新台幣元

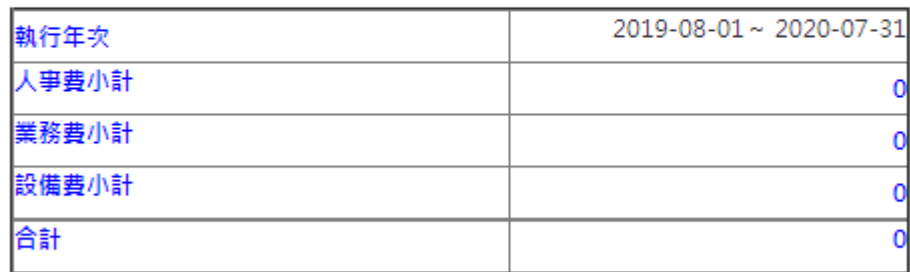

,<sub>返回</sub> 本計畫每案最高補助以五十萬元為上限。 修改明細 梅核

2. **點選修改明細,進入以下頁面,點選「新增人事費」、「新增業務費」、「新增設備費」按** 鍵,進入各項經費編列。

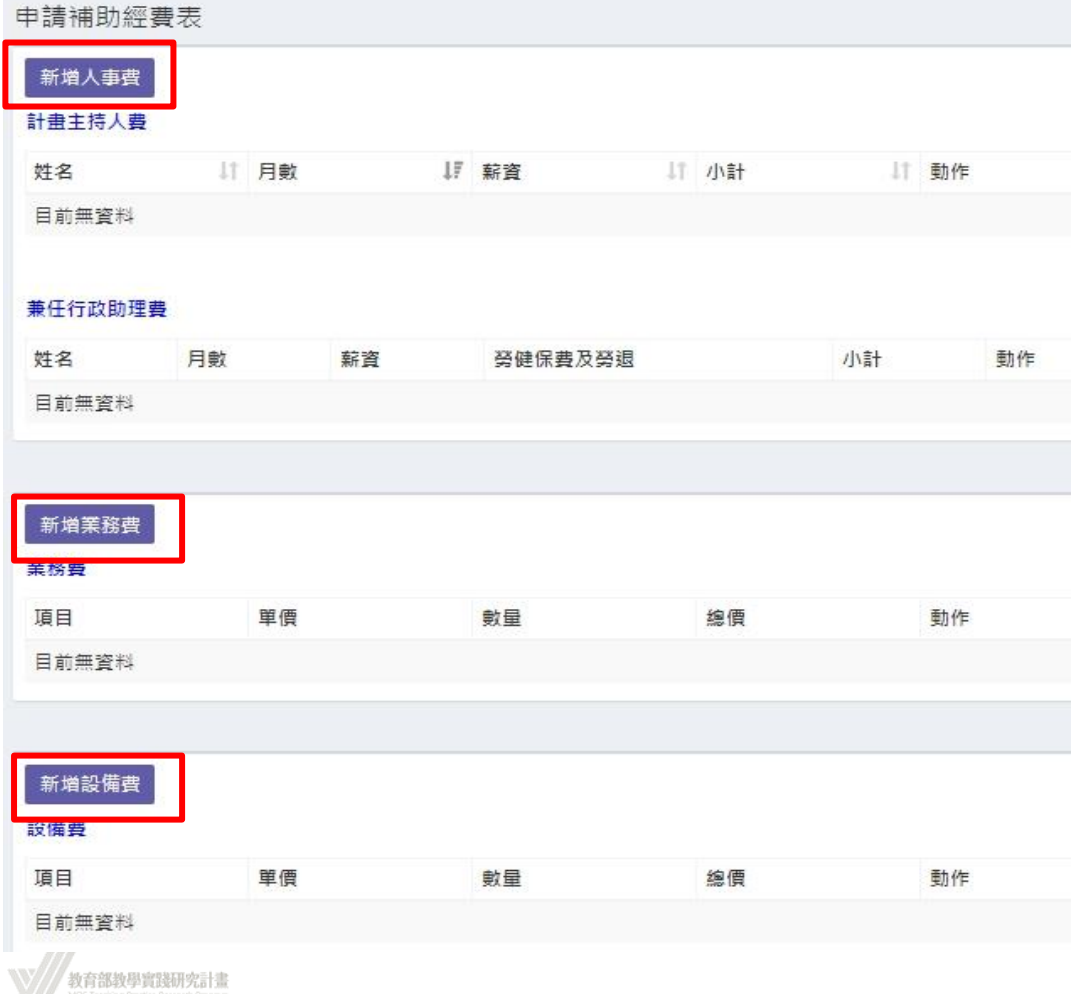

3. 經費編列完畢,請確認人事費≤計畫總經費之 60%,無誤後,按「檢核」確認送出。

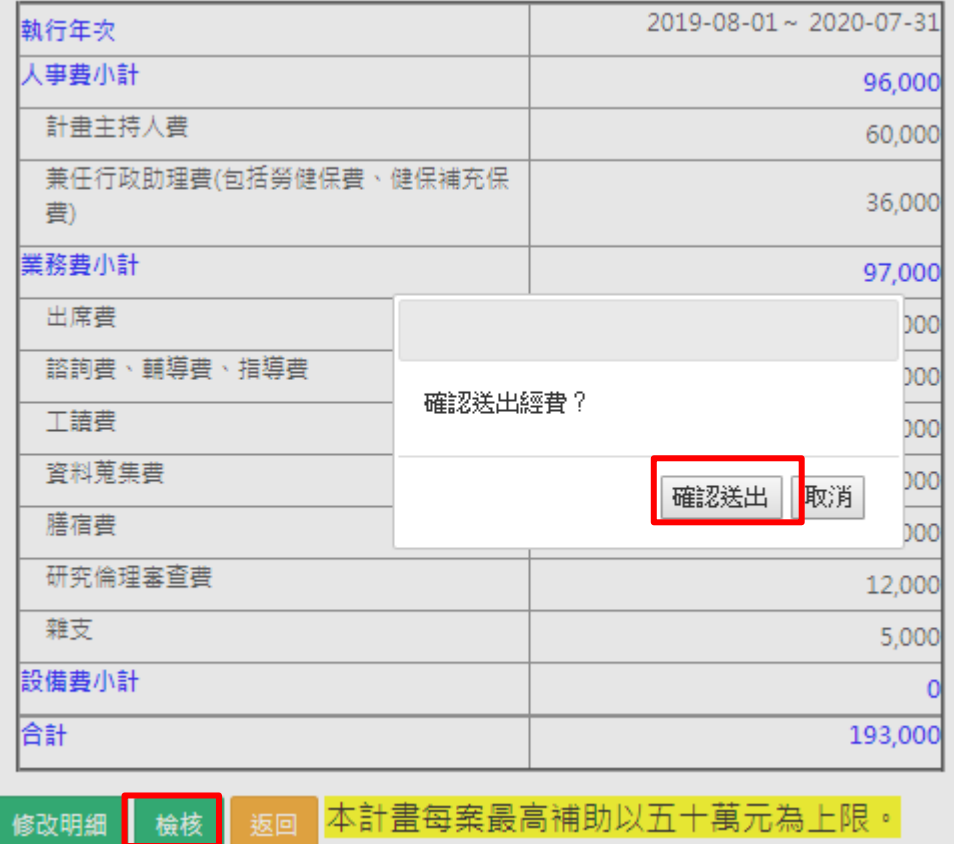

(\*若人事費超過計畫總經費之 60%,按「檢核」,系統會出現以下視窗,無法送出。)

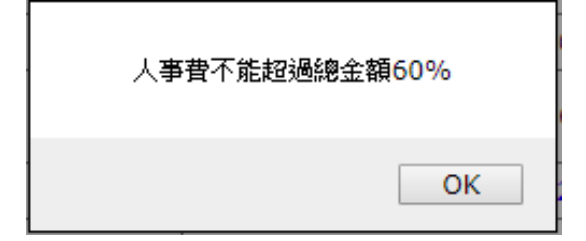

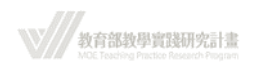

(\*若計畫總經費超過 50 萬元, 頁面下方會出現說明, 請修改申請經費後, 再按「檢核」送 出。)

#### 申請補助經費

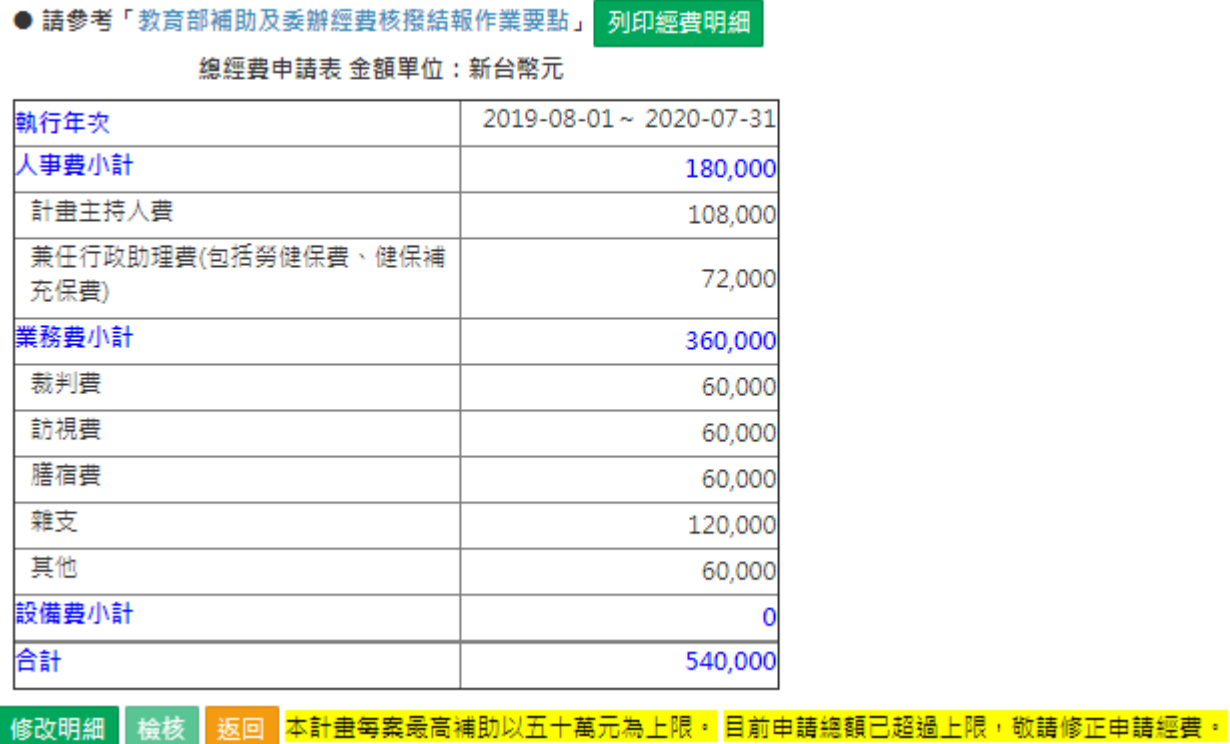

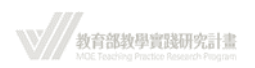

### <span id="page-30-0"></span>**十六、 計畫申請管理-計畫申請撰寫-申請補助經費-新增人事費**

- 1. 計畫主持人費:
	- (1) 請先選擇類別「計畫主持人費」
	- (2) 輸入「姓名」、「月數(≦12 個月)」、「每月月薪( \$5,000 ~ \$8,000 )」、「在本研 究計畫內擔任之具體工作性質、項目及範圍」等欄位。
	- (3) 按「送出」。

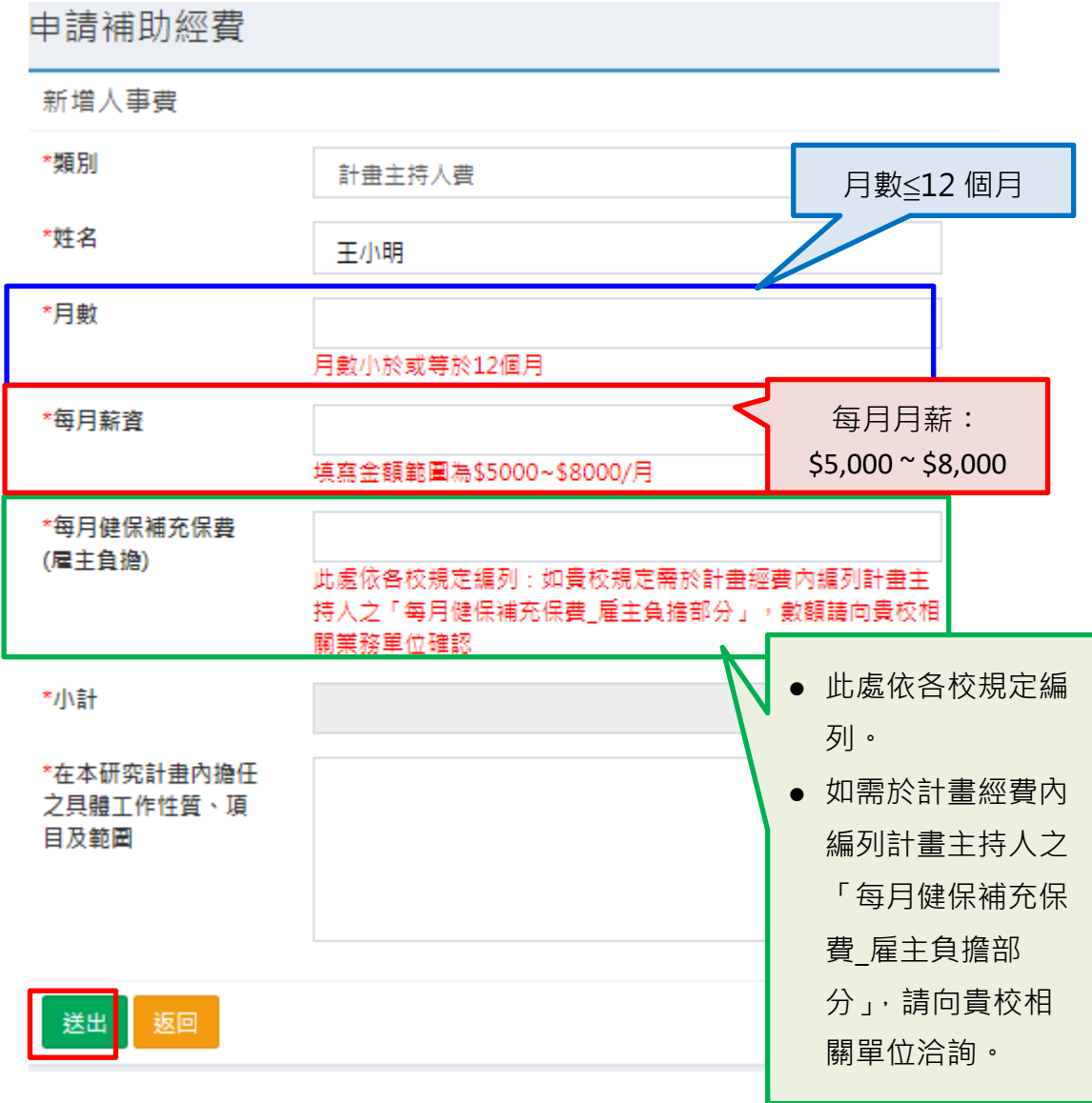

\* 計書主持人僅限一人,故僅能編列一筆計書主持人費。重複輸入,系統會跳 出提醒視窗。

確定

計畫主持人費只能申請一筆!!!!

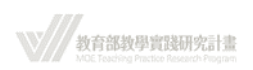

- 2. 兼任行政助理費(不限一人)
	- (1) 類別:選擇「兼任行政助理費」
	- (2) 輸入「姓名」、「月數(≦12 個月)」、「每月月薪(\$3,000~\$5,000)」、「在本研究 計畫內擔任之具體工作性質、項目及範圍」等欄位。
	- (3) 按「送出」

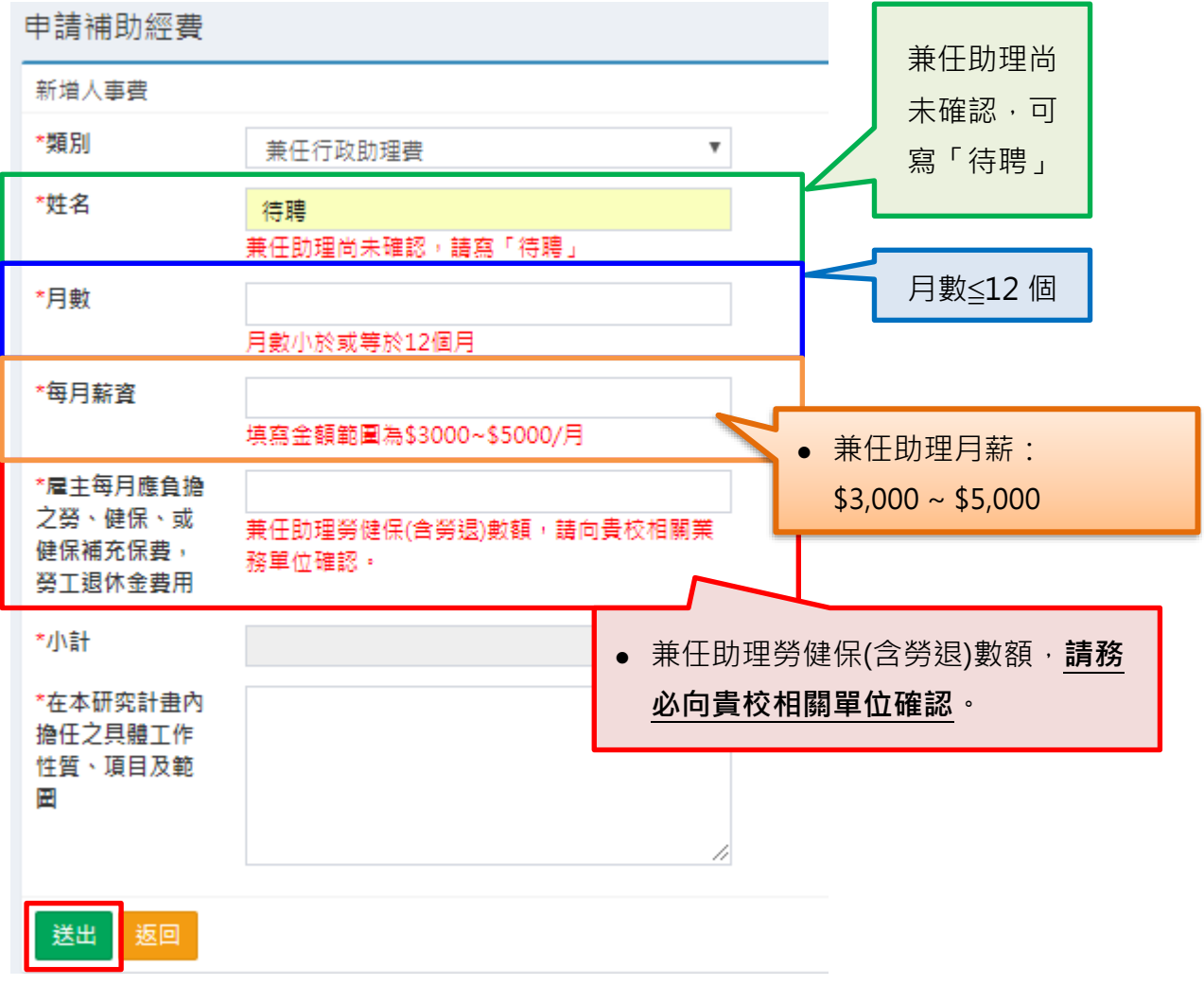

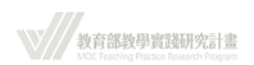

### <span id="page-32-0"></span>**十七、 計畫申請管理-計畫申請撰寫-申請補助經費-新增業務費**

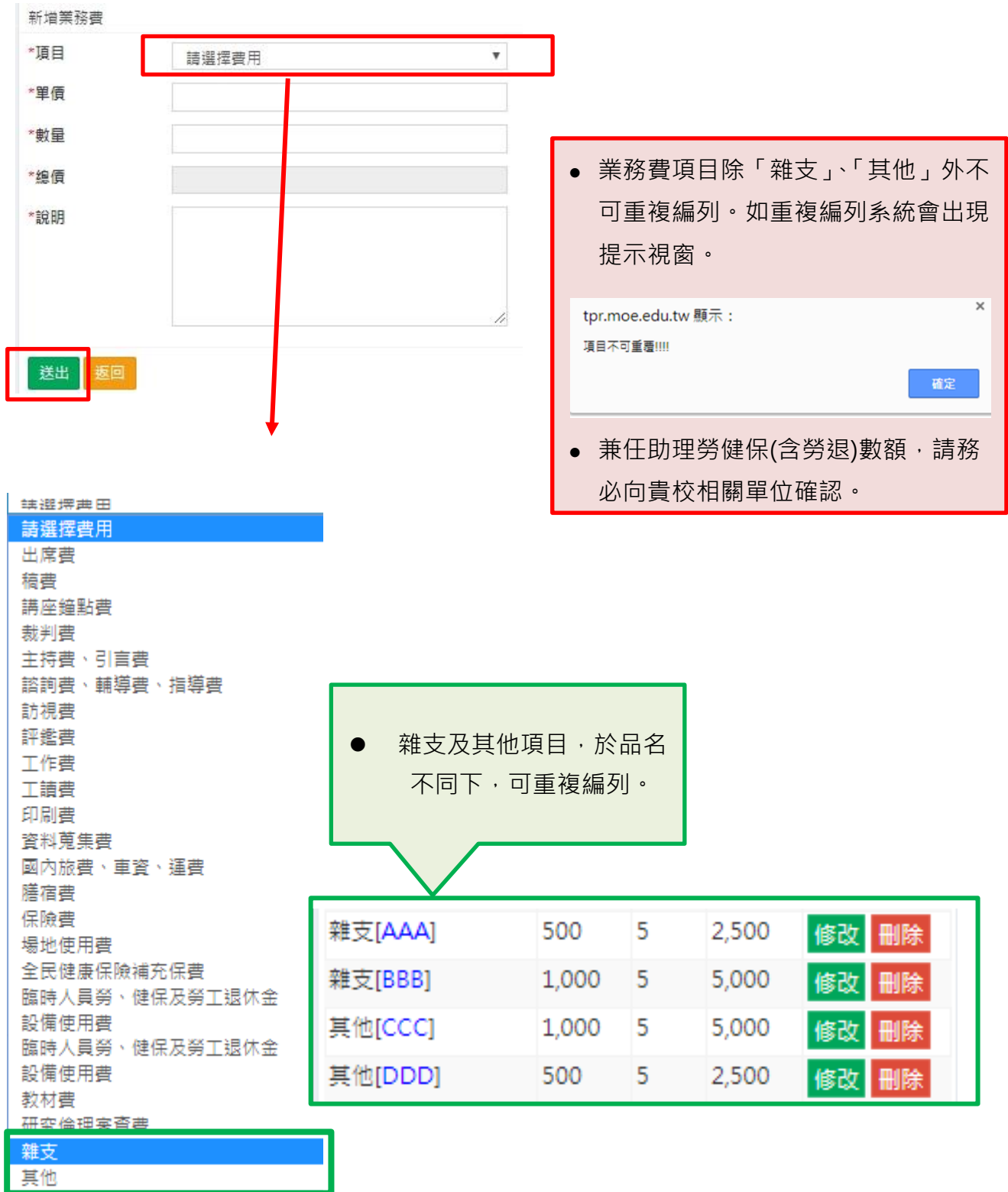

點選下拉式選單,選擇業務費項目,輸入單價及數量,並撰寫說明後,送出。

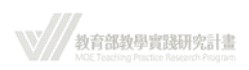

## <span id="page-33-0"></span>**十八、 計畫申請管理-計畫申請撰寫-申請補助經費-新增設備費**

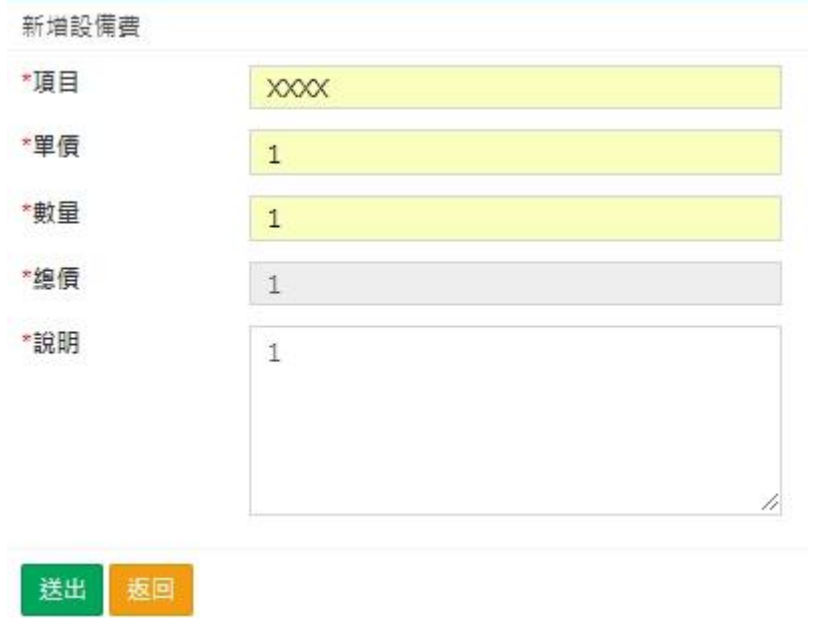

輸入「項目」、「單價」、「數量」、「說明」後,送出。

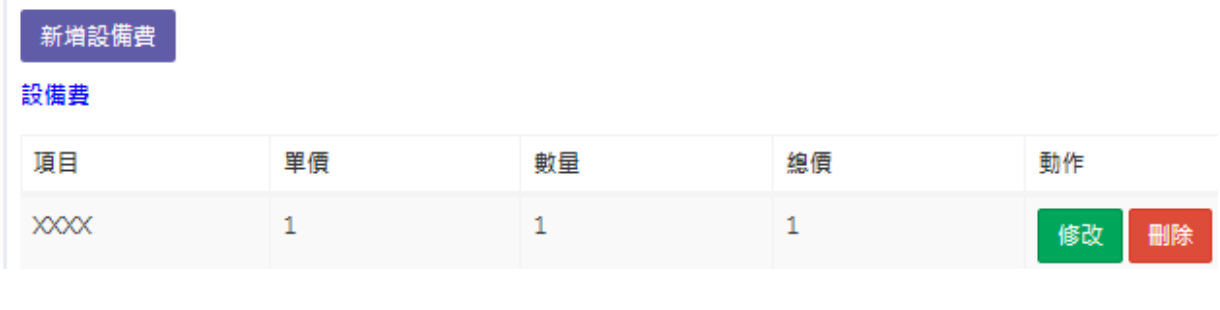

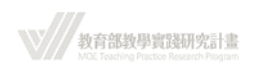

### <span id="page-34-0"></span>**十九、 計畫申請管理-計畫申請撰寫-研究倫理審查**

- 1. 相關研究倫理審查類別請下載參考「研究倫理審查初步判定原則」 [\(https://tpr.moe.edu.tw/download\)](https://tpr.moe.edu.tw/download)
- 2. 研究倫理部分,請申請人依據「研究計畫內容」擇一勾選。
- 3. 如涉及以原住民為目的之人體研究,其研究倫理審查除須依人體研究法規範送審外, 同時亦須送原住民委員會相關專管中心審查。( [http://www.crbtzuchi.org/\)](http://www.crbtzuchi.org/)。
- 4. 如申請人無法判定是否需送倫理審查會審查,請向相關倫理審查委員會諮詢。 ( [http://hrpp.iias.sinica.edu.tw/home/irbnew.php\)](http://hrpp.iias.sinica.edu.tw/home/irbnew.php)

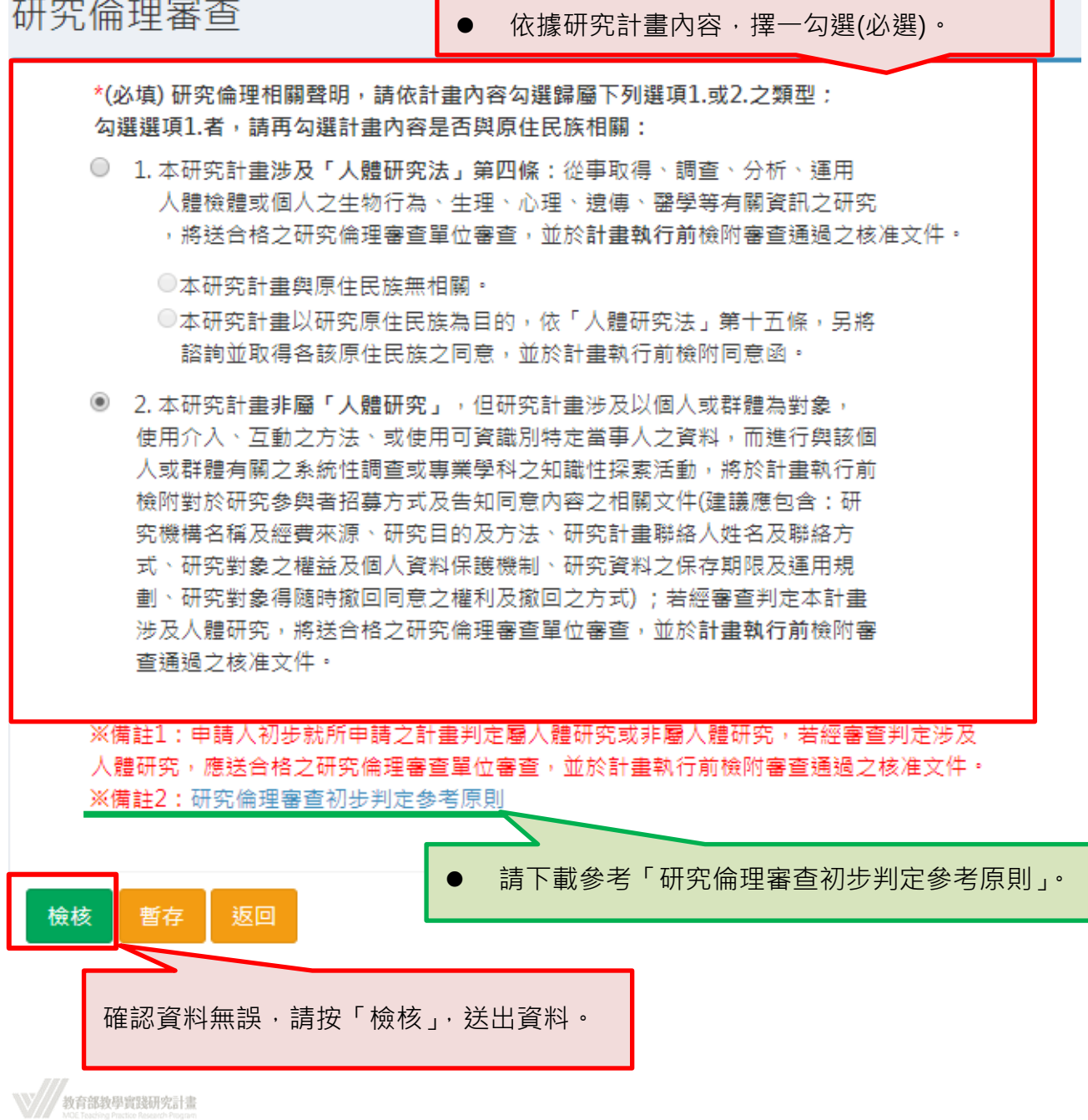

### <span id="page-35-0"></span>**二十、 學校端退件**

- 1. 如學校因以下原因,可能會以退件處理。退件後資料退回教師端系統,申請人可於修改 後再行送出。
	- 不符合本計畫申請對象
	- 研究計畫內容(包括參考文獻、附件資料)超過 25 頁(超出部分不予審查)(頁面範 圍:以 Word 編輯器為準,字體與頁面設計如下:字體大小 12;字元間距為標準 間距;行距為單行間距;邊界範圍上下左右各為 2cm)
	- 其他

2. 學校端退件後,系統會同步發送通知信件至申請人註冊信箱。

tpr@stpi.narl.org.tw [教育部教學實踐研究計畫] 計畫退件/補件通知

收件者 111111111@narlabs.org.tw

王小明 助理教授,您好:

因為下列原因,故本單位退件給您:

➡研究計畫內容(包括參考文獻、附件資料)超過 25 頁(超出部分不予審査) (頁面範圍:以 Word 編輯器為進, 字體與頁面設計如下:字體大小12; 字元間距為標準間距;行距為單行間距;邊界範圍上下左右各為2cm)

若需補件,煩請儘速將資料補齊並重新送件,謝謝。

科政中心教學實踐研究組 敬上

----- 貴校承辦人員資訊 -----承辦人姓名:李白 承辦人電話: 12345678

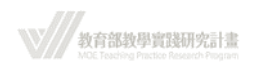

### <span id="page-36-0"></span>**二十一、 教育部補助大專校院教學實踐研究計畫作業要點**

請參考本計畫網站「最新消息 / (教育部函)補助要點」 <https://tpr.moe.edu.tw/subsidy>

### <span id="page-36-1"></span>**二十二、 申請計畫送件、列印**

1. 計書送出後,僅能檢視,不能再修改。

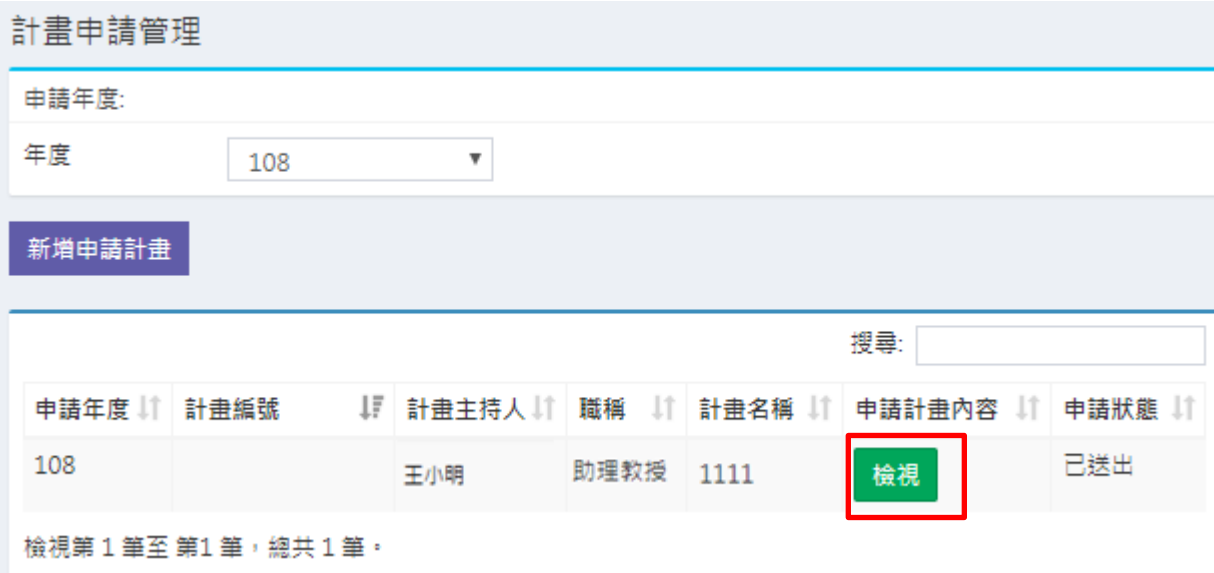

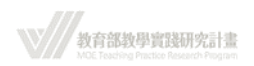

### 2. 進入檢視,可以列印計畫內容

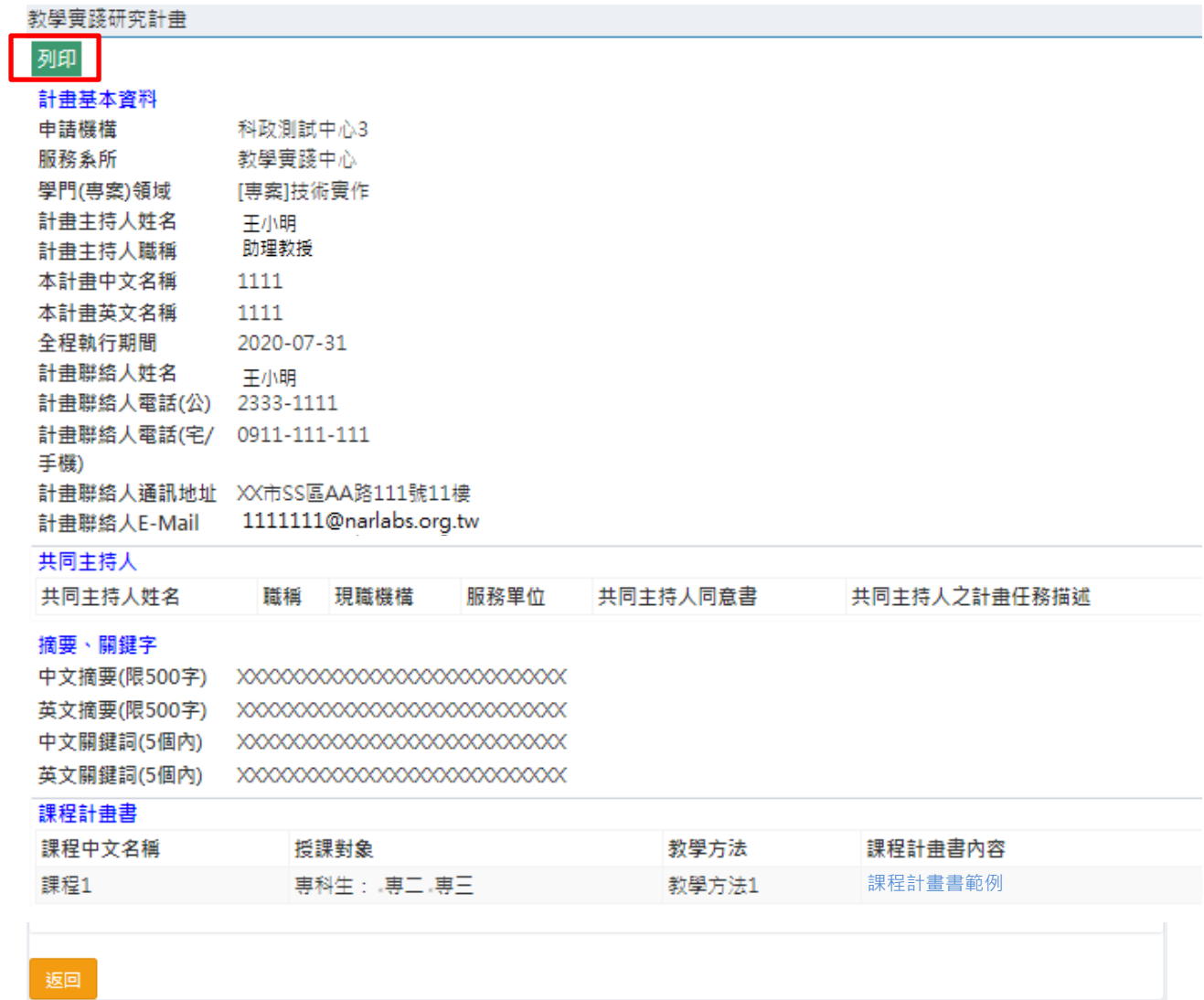

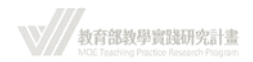